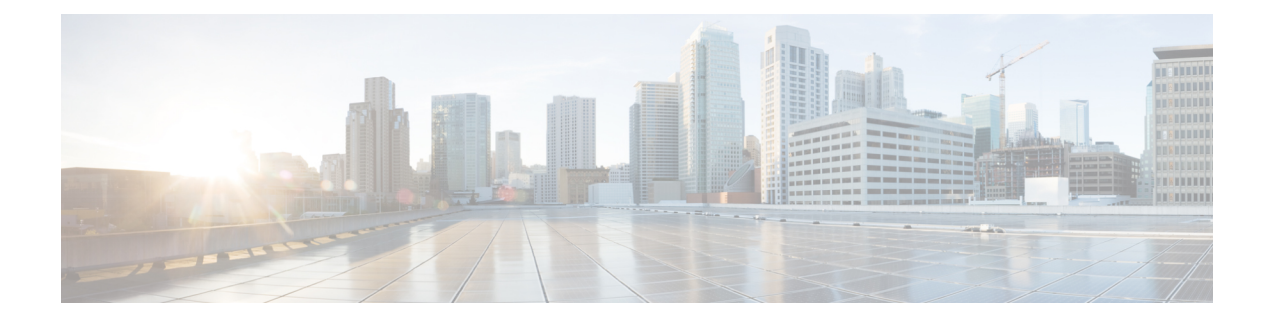

# **Een bedrijfstelefoonlijst en een persoonlijke telefoonlijst instellen**

- [Telefoonlijstservices](#page-0-0) configureren, op pagina 1
- [LDAP-configuratie,](#page-4-0) op pagina 5
- [BroadSoft-instellingen](#page-16-0) configureren, op pagina 17
- [Persoonlijk](#page-28-0) adresboek instellen, op pagina 29
- Reverse lookup voor namen [inschakelen,](#page-29-0) op pagina 30

## <span id="page-0-0"></span>**Telefoonlijstservices configureren**

Met de Directory Services bepaalt u de weergave van de adresboeken:

- Persoonlijk adresboek
- Alle ingeschakelde telefoonlijsten

U kunt ook de bladermodus van het adresboek en het maximum aantal contacten dat op de telefoon wordt weergegeven, instellen.

#### **Voordat u begint**

Open de beheerwebpagina van de telefoon. Zie De [webinterface](cs88_b_8832-mpp-ag_new_chapter7.pdf#nameddest=unique_117) van de telefoon openen.

#### **Procedure**

**Stap 1** Selecteer **Spraak** > **Telefoon**.

- **Stap 2** Stel in de **Directory Services** de velden in zoals beschreven in Parameters voor [telefoonlijstservices,](#page-1-0) op [pagina](#page-1-0) 2.
- **Stap 3** Klik op **Submit All Changes**.

### <span id="page-1-0"></span>**Parameters voor telefoonlijstservices**

De volgende tabel definieert de functie en het gebruik van de parameters voor de XSI-telefoonlijst in de sectie **Telefoonlijstservices** op het tabblad **Spraak** > **Telefoon** in de webinterface van de telefoon. Hij definieert ook de syntaxis van de tekenreeks die aan het telefoonconfiguratiebestand (cfg.xml) is toegevoegd met XML-code om een parameter te configureren.

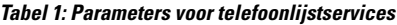

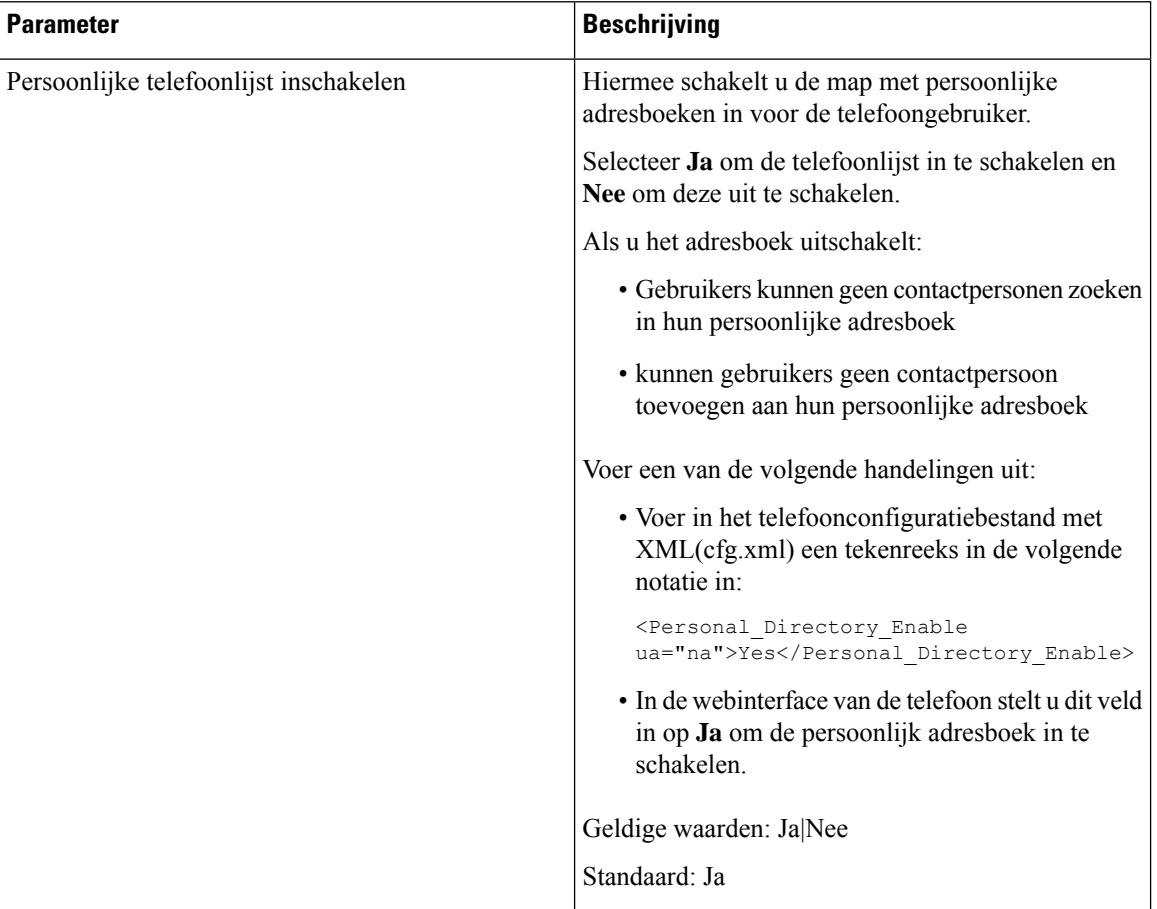

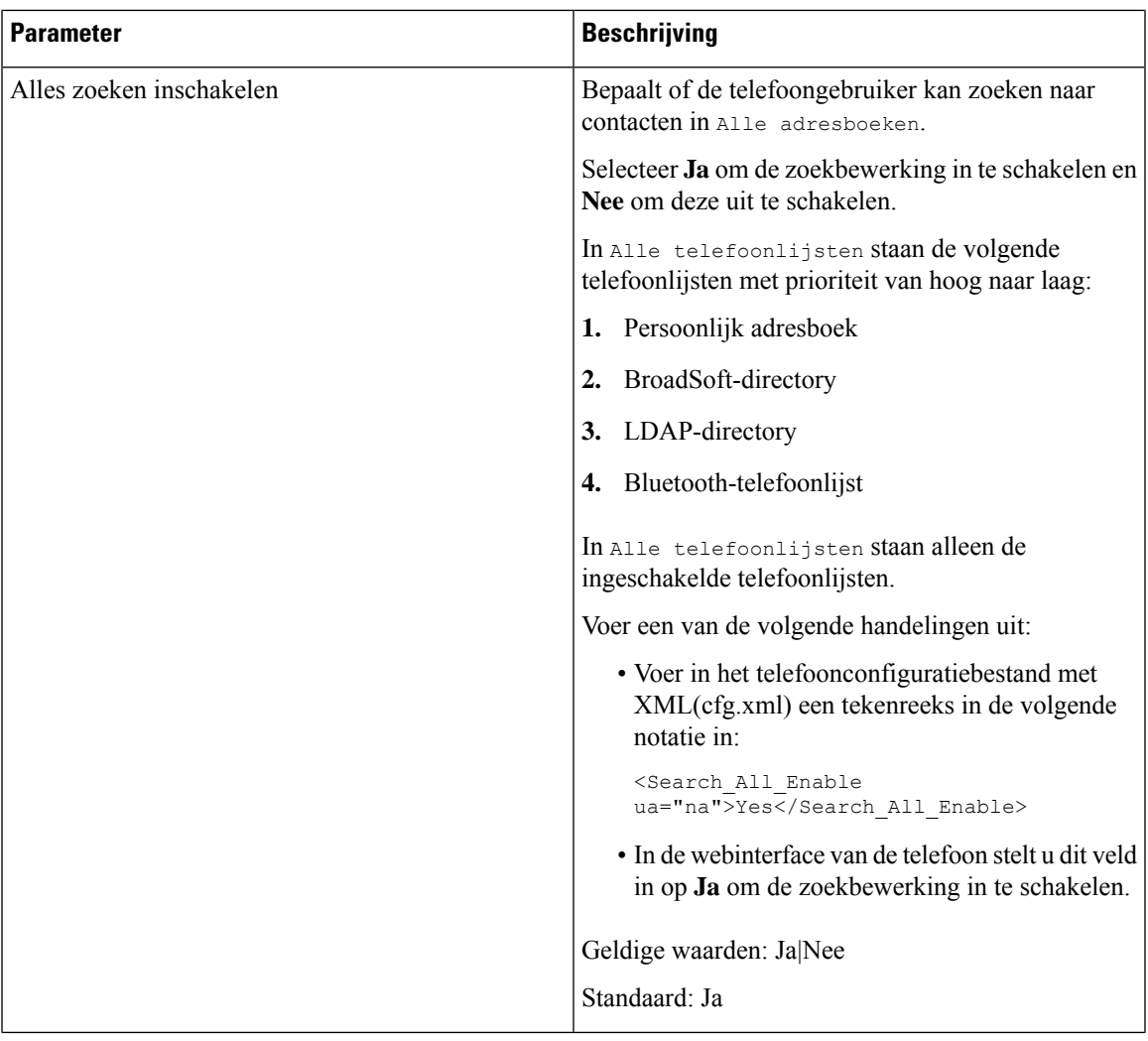

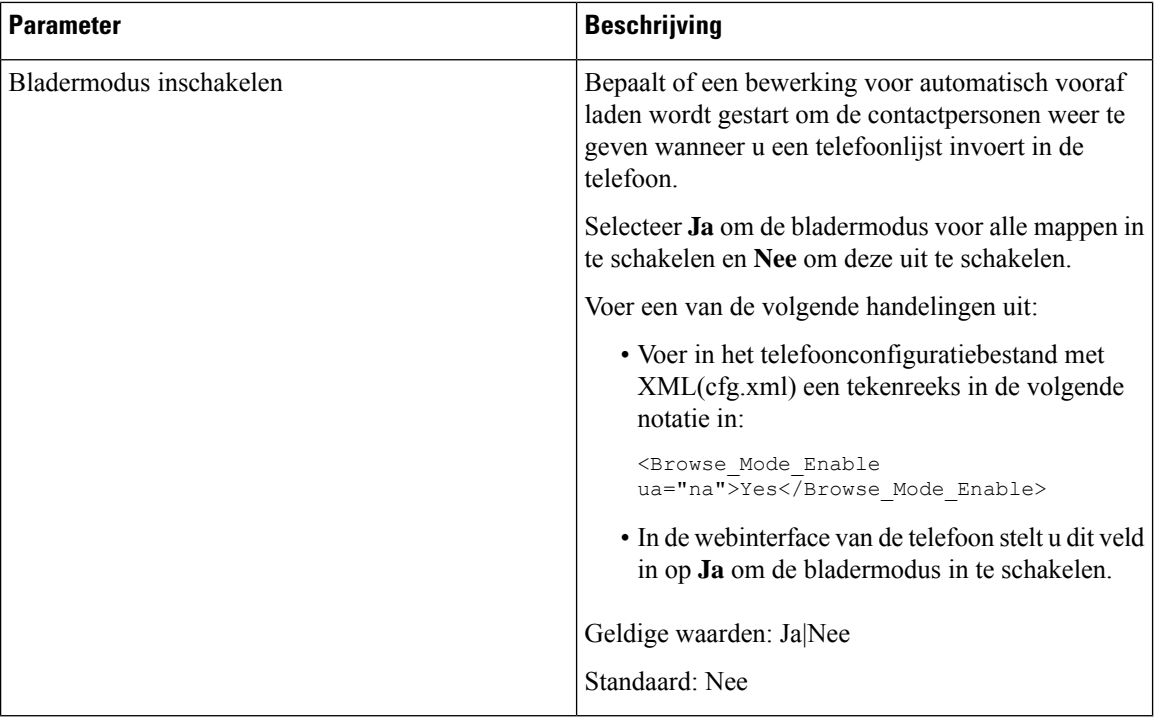

### **Schakel het zoeken naar contactpersonen uit in alle telefoonboeken**

Standaard kan de gebruiker naar contacten zoeken in alle telefoonboeken op de telefoon. U kunt de telefoon configureren om deze functie uit te schakelen. Vervolgens kan de gebruiker alleen naar een contactpersoon in één telefoonboek zoeken.

Wanneer u deze procedure voltooit, wordt de optie **Alle telefoonboeken** niet weergegeven onder het menu **Telefoonboeken** op het telefoonscherm.

U kunt deze parameter ook configureren in het configuratiebestand (cfg.xml) door een reeks in deze indeling in te voeren:

<Search\_All\_Enable ua="na">No</Search\_All\_Enable>

De geldige waarden zijn Ja en Nee. De standaardinstelling is Ja.

#### **Procedure**

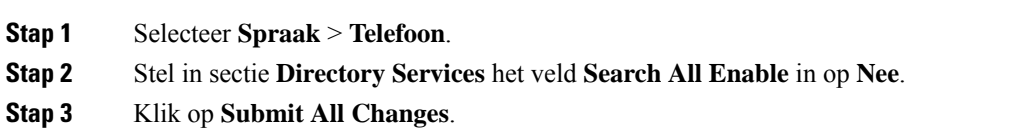

### **Persoonlijke telefoonlijst uitschakelen**

De persoonlijke directory is standaard ingeschakeld op de telefoon. U kunt het persoonlijk adresboek uitschakelen via de webinterface van de telefoon. Wanneer u het persoonlijk adresboek uitschakelt:

- Het tabblad **Persoonlijk adresboek** wordt niet weergegeven in de telefoon webinterface.
- De optie **Persoonlijk adresboek** wordt niet weergegeven op het **Telefoon**boekscherm.
- de gebruiker kan geen contacten toevoegen aan het persoonlijk adresboek vanuit de belgeschiedenis of andere adresboeken.
- De telefoon slaat de persoonlijke telefoonlijst over wanneer de gebruiker zoekt naar een contactpersoon in alle telefoonlijsten.
- Wanneer de gebruiker een nummer kiest met het toetsenblok of wanneer er een gesprek binnenkomt, wordt de persoonlijke telefoonlijst overgeslagen wanneer de gebruiker zoekt naar een overeenkomend nummer in telefoonlijsten.

U kunt de parameter ook configureren in het configuratiebestand (cfg.xml) door een reeks in deze indeling in te voeren:

<Personal\_Directory\_Enable ua="na">No</Personal\_Directory\_Enable>

De geldige waarden zijn Ja en Nee. De standaardinstelling is Ja.

#### **Procedure**

- **Stap 1** Selecteer **Spraak** > **Telefoon**.
- **Stap 2** Stel in de sectie **Directory Services** het veld **Persoonlijke map inschakelen** op **Nee** . Dit veld is standaard ingesteld op **Ja**.
- **Stap 3** Klik op **Submit All Changes**.

### <span id="page-4-0"></span>**LDAP-configuratie**

De Cisco IP-telefoon ondersteunt Lightweight Directory Access Protocol (LDAP) v3. Met LDAP-bedrijfstelefoonlijst doorzoeken kan een gebruiker in een opgegeven LDAP-telefoonlijst zoeken naar een naam, telefoonnummer of beide. Directories op basis van LDAP, zoals Microsoft Active Directory 2003 en OpenLDAP-databases, worden ondersteund.

Gebruikers hebben toegang tot LDAP via het menu **Telefoonlijst** op hun IP-telefoon. Met een LDAP-zoekopdracht worden maximaal 20 records geretourneerd.

Bij de instructies in deze sectie wordt ervan uitgegaan dat u een LDAP-server hebt geïnstalleerd, zoals OpenLDAP of Microsoft Active Directory Server 2003.

### **De zoekopdracht van de LDAP-bedrijfstelefoonlijst voorbereiden**

#### **Voordat u begint**

Open de beheerwebpagina van de telefoon. Zie De [webinterface](cs88_b_8832-mpp-ag_new_chapter7.pdf#nameddest=unique_117) van de telefoon openen.

#### **Procedure**

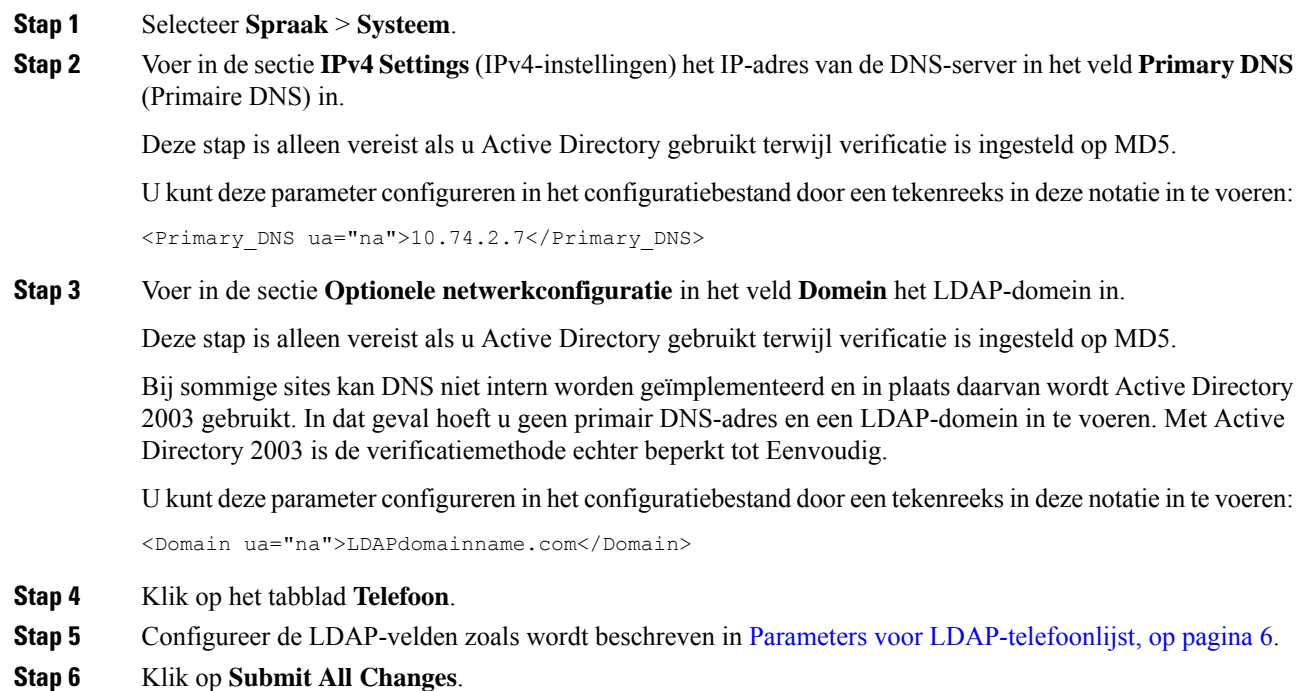

### <span id="page-5-0"></span>**Parameters voor LDAP-telefoonlijst**

De volgende tabel definieert de functie en het gebruik van de LDAP-namenlijstparameters in de sectie **LDAP** op het tabblad **Spraak** > **Telefoon** in de webinterface van de telefoon. Hij definieert ook de syntaxis van de tekenreeks die aan het telefoonconfiguratiebestand (cfg.xml) is toegevoegd met XML-code om een parameter te configureren.

#### **Tabel 2: Parameters voor LDAP-telefoonlijst**

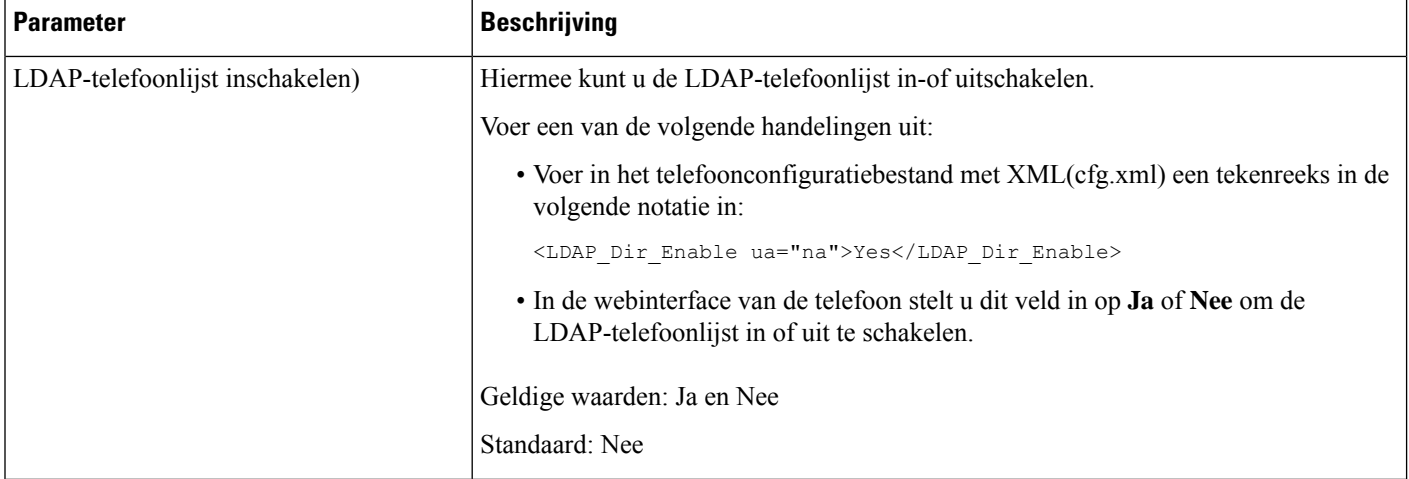

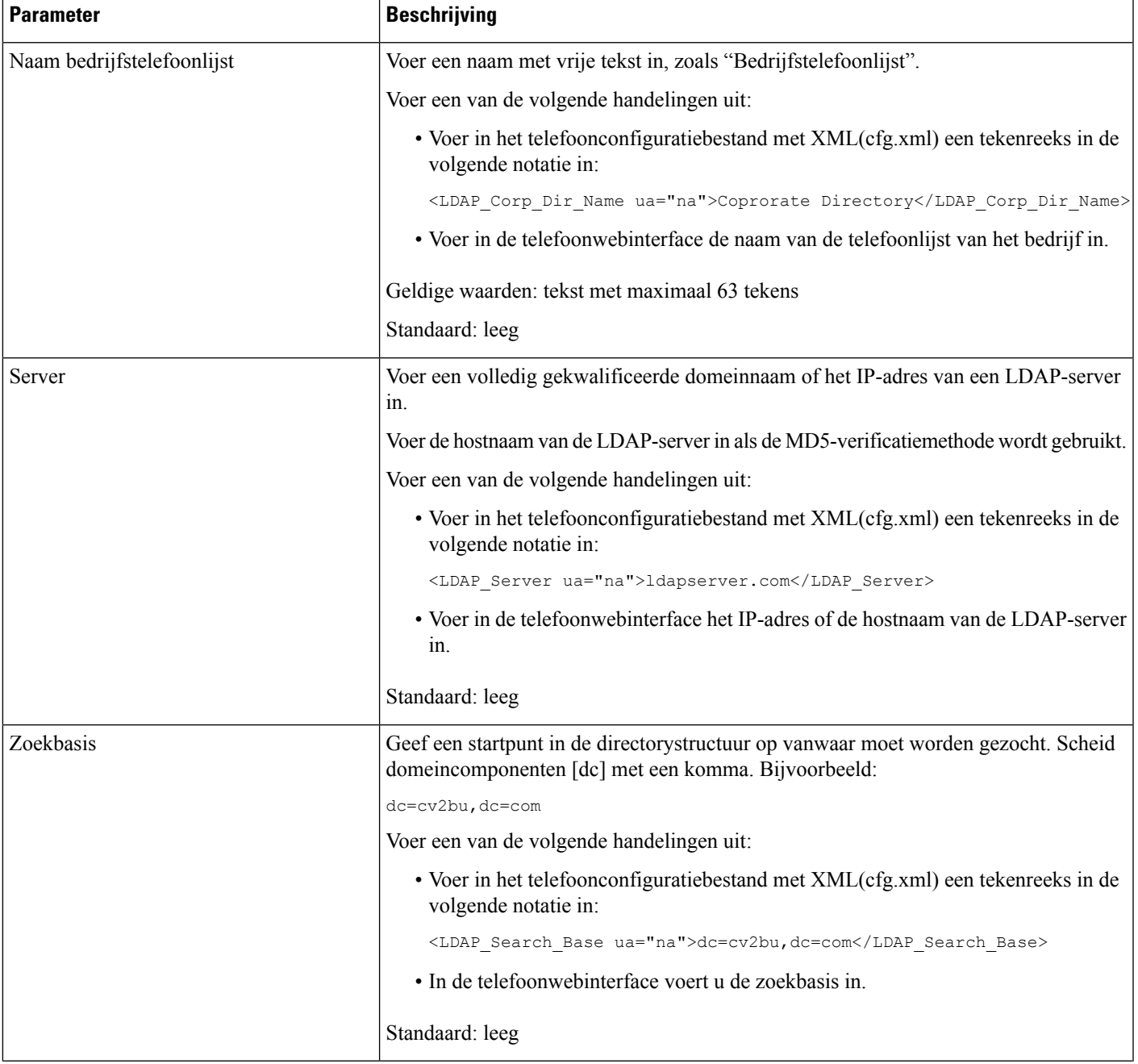

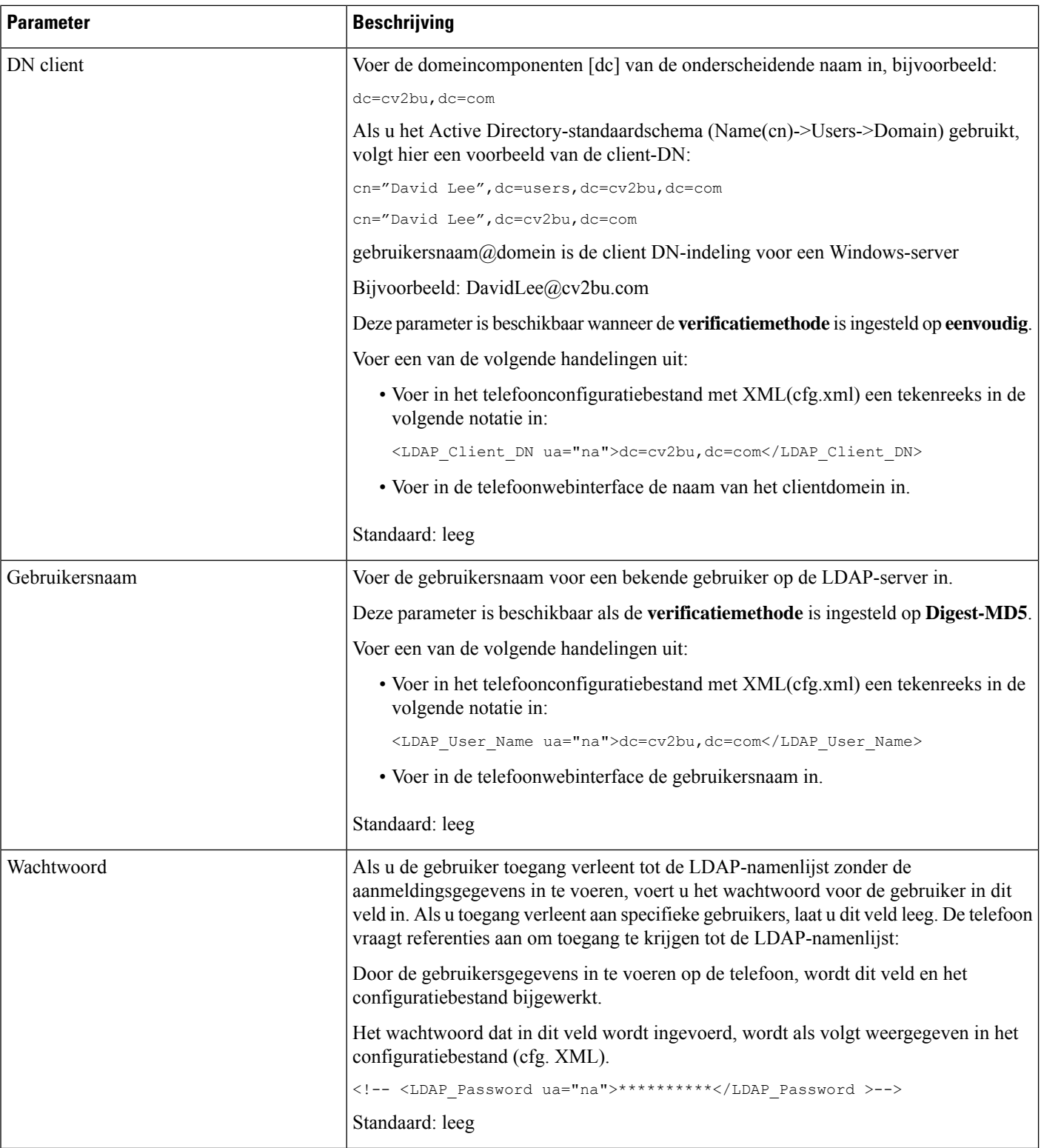

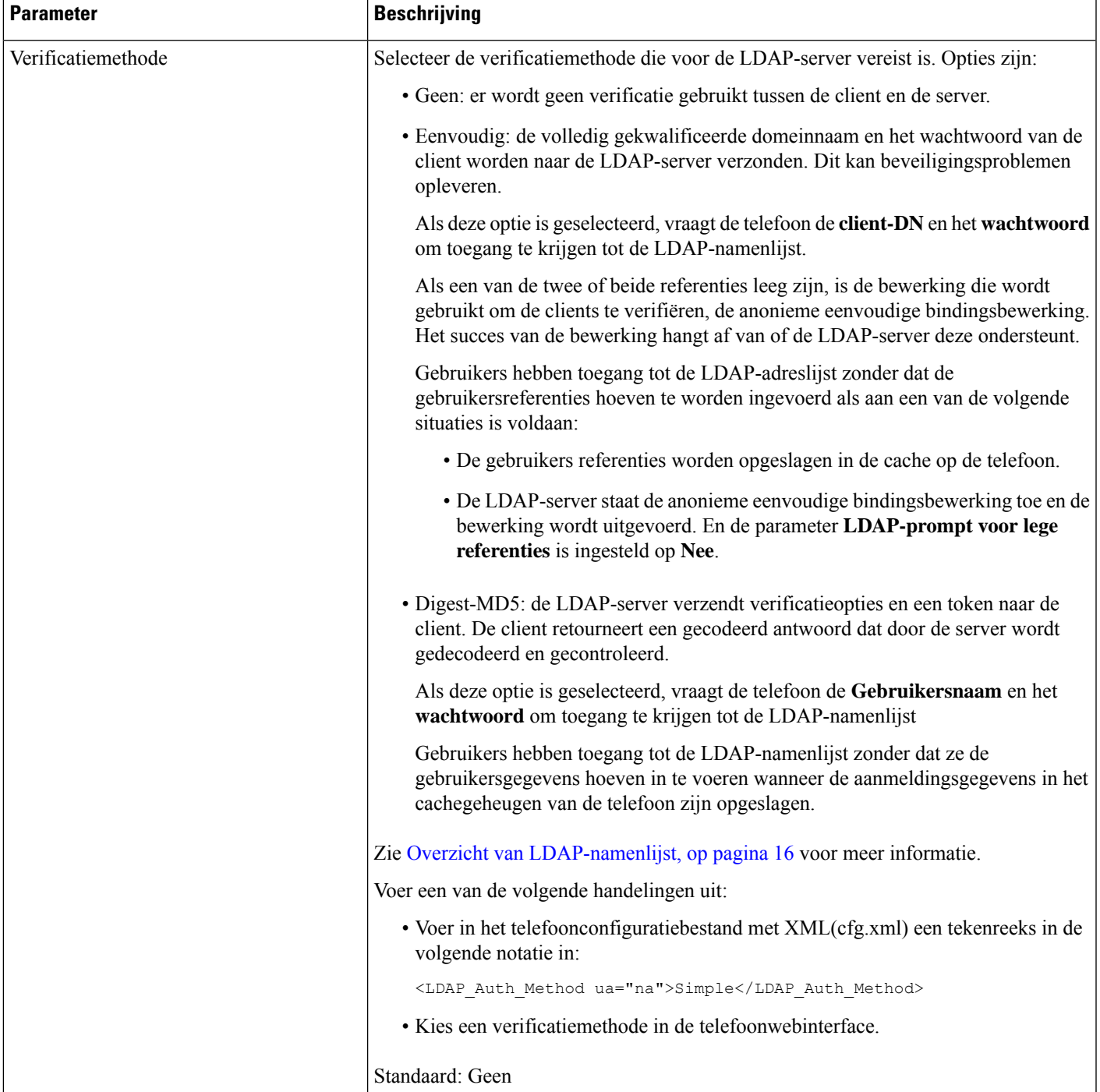

L

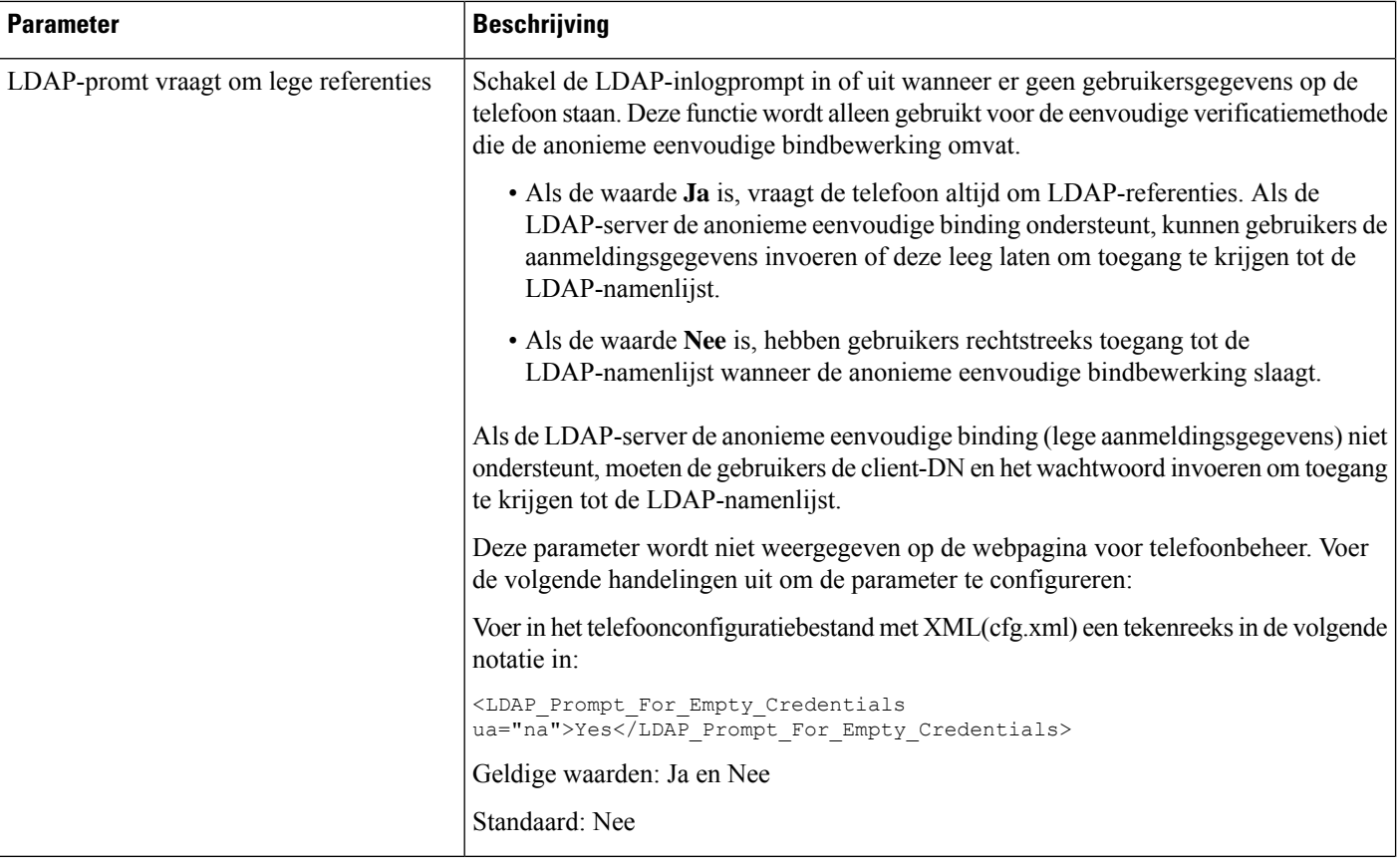

ı

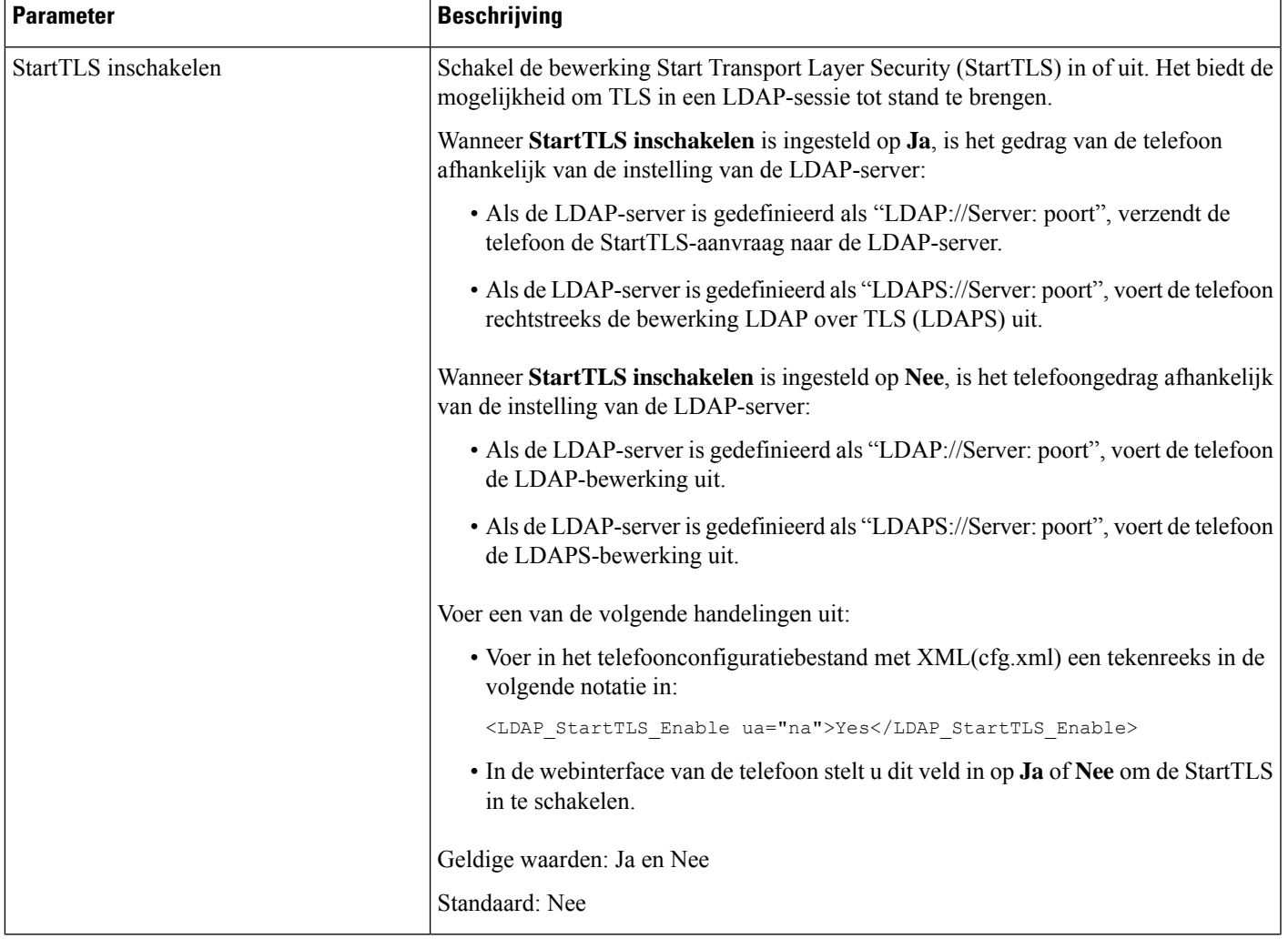

 $\mathbf I$ 

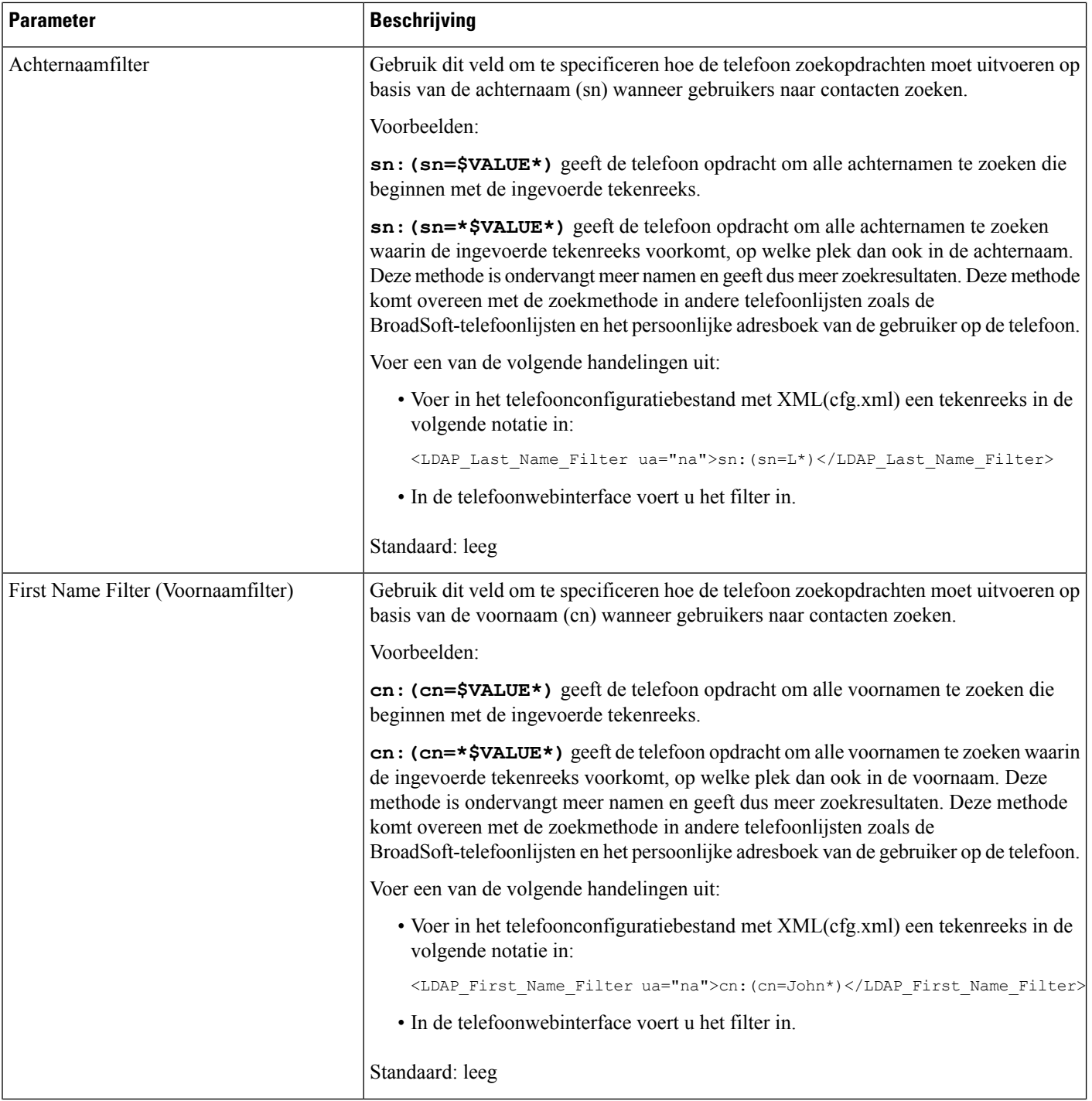

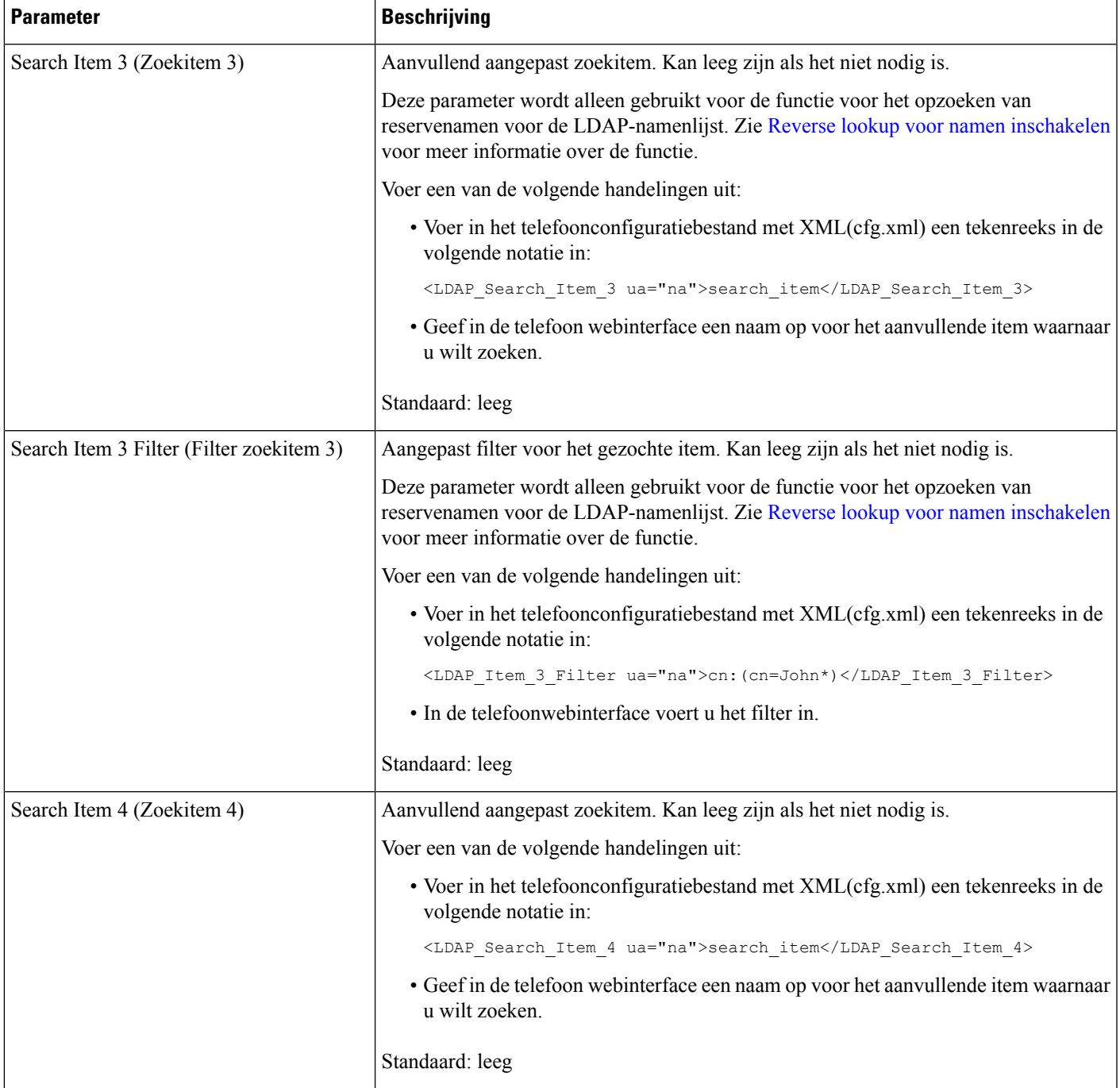

 $\mathbf I$ 

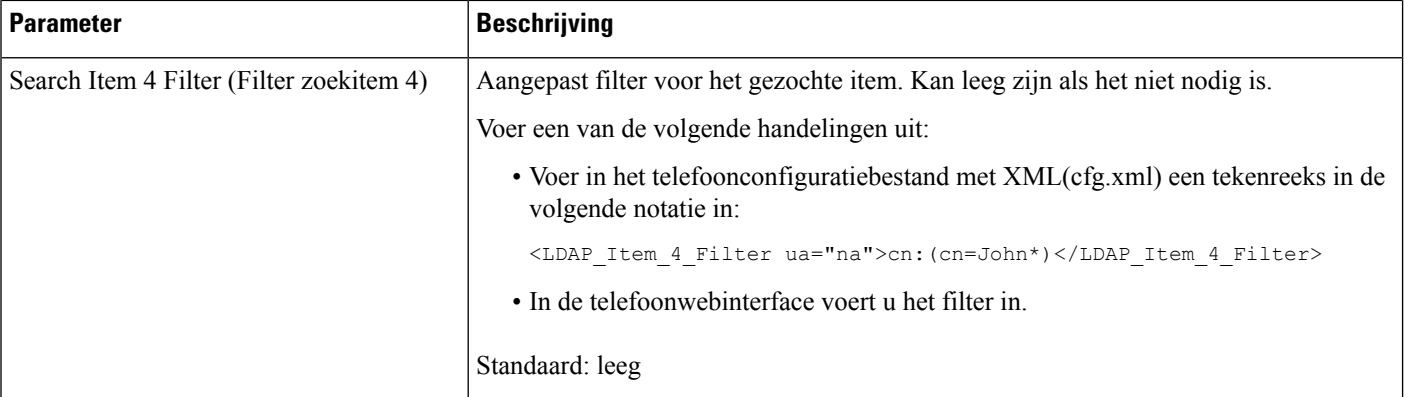

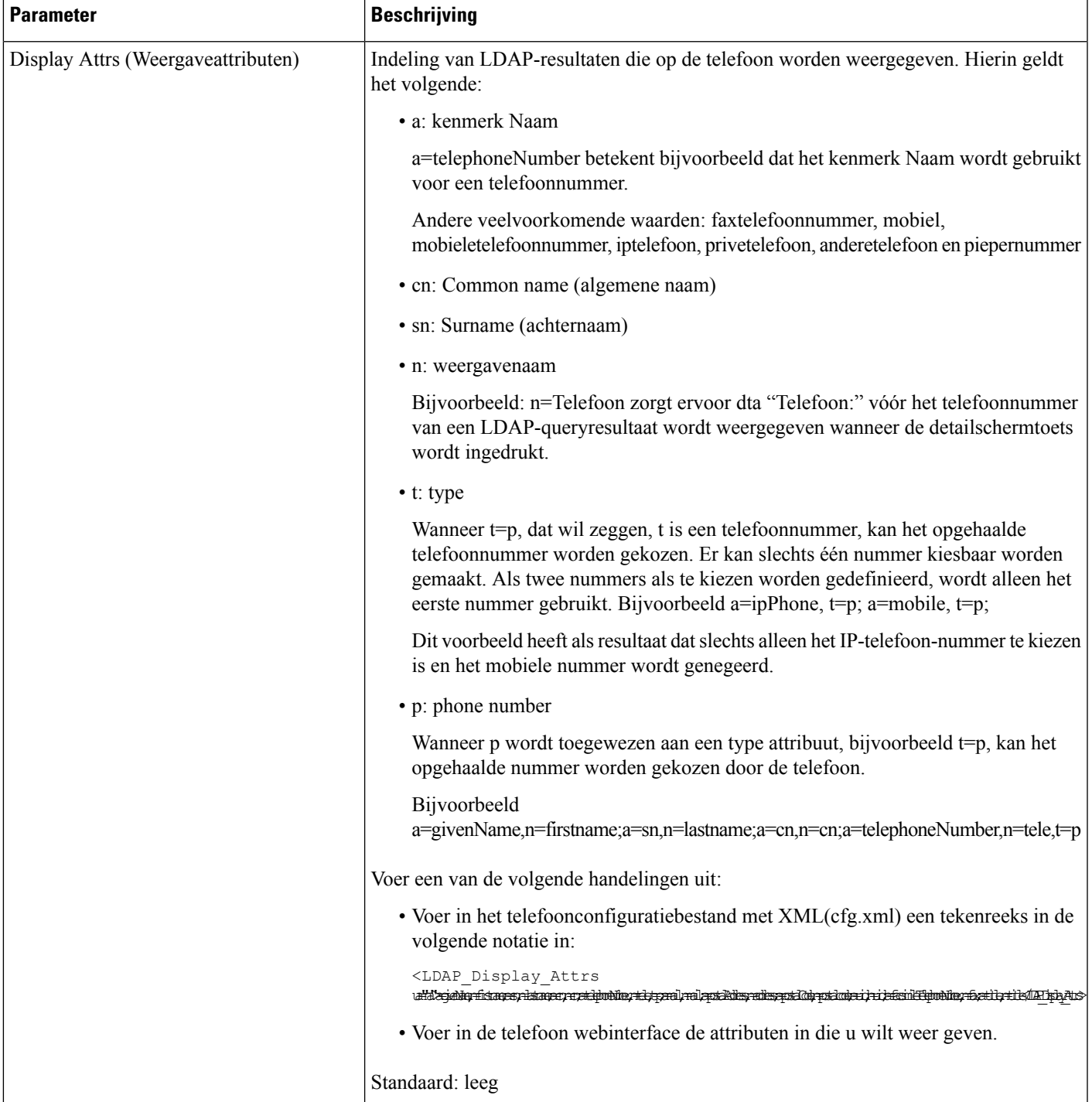

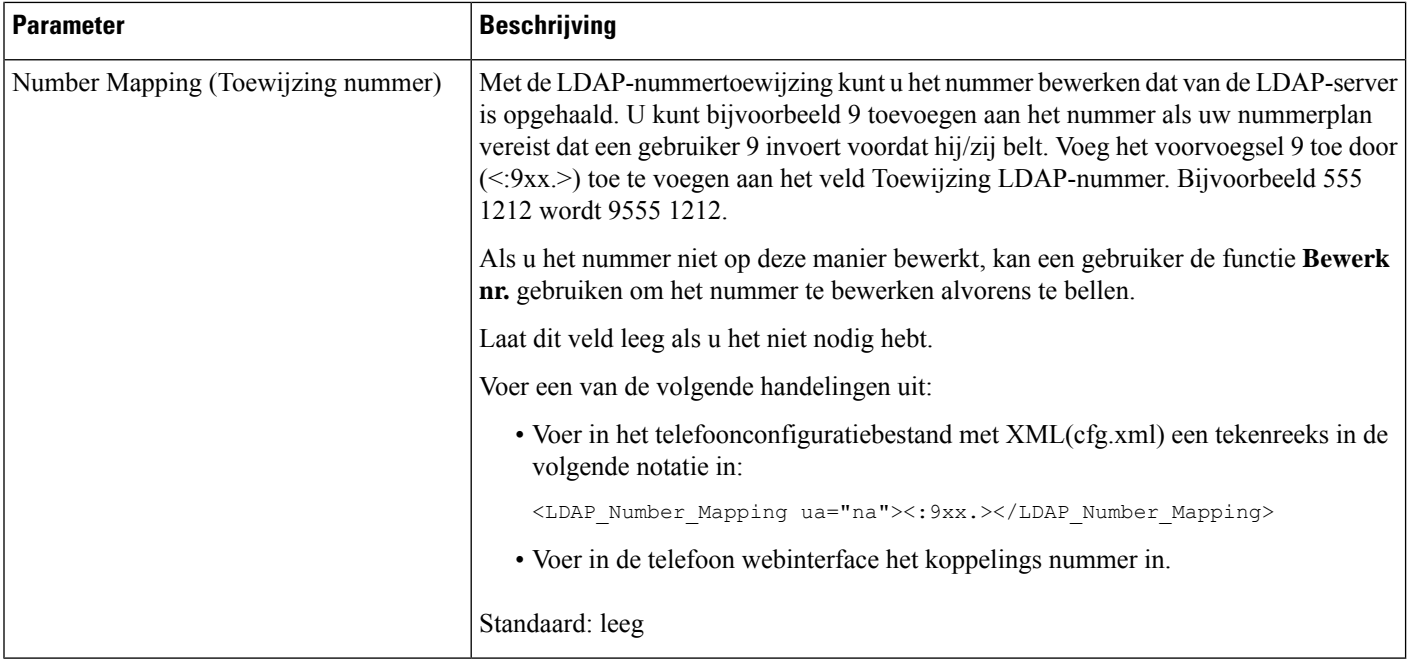

### <span id="page-15-0"></span>**Overzicht van LDAP-namenlijst**

Het volgende diagram toont de toegangslogica tot de LDAP-namenlijst in verschillende verificatiemethoden:

П

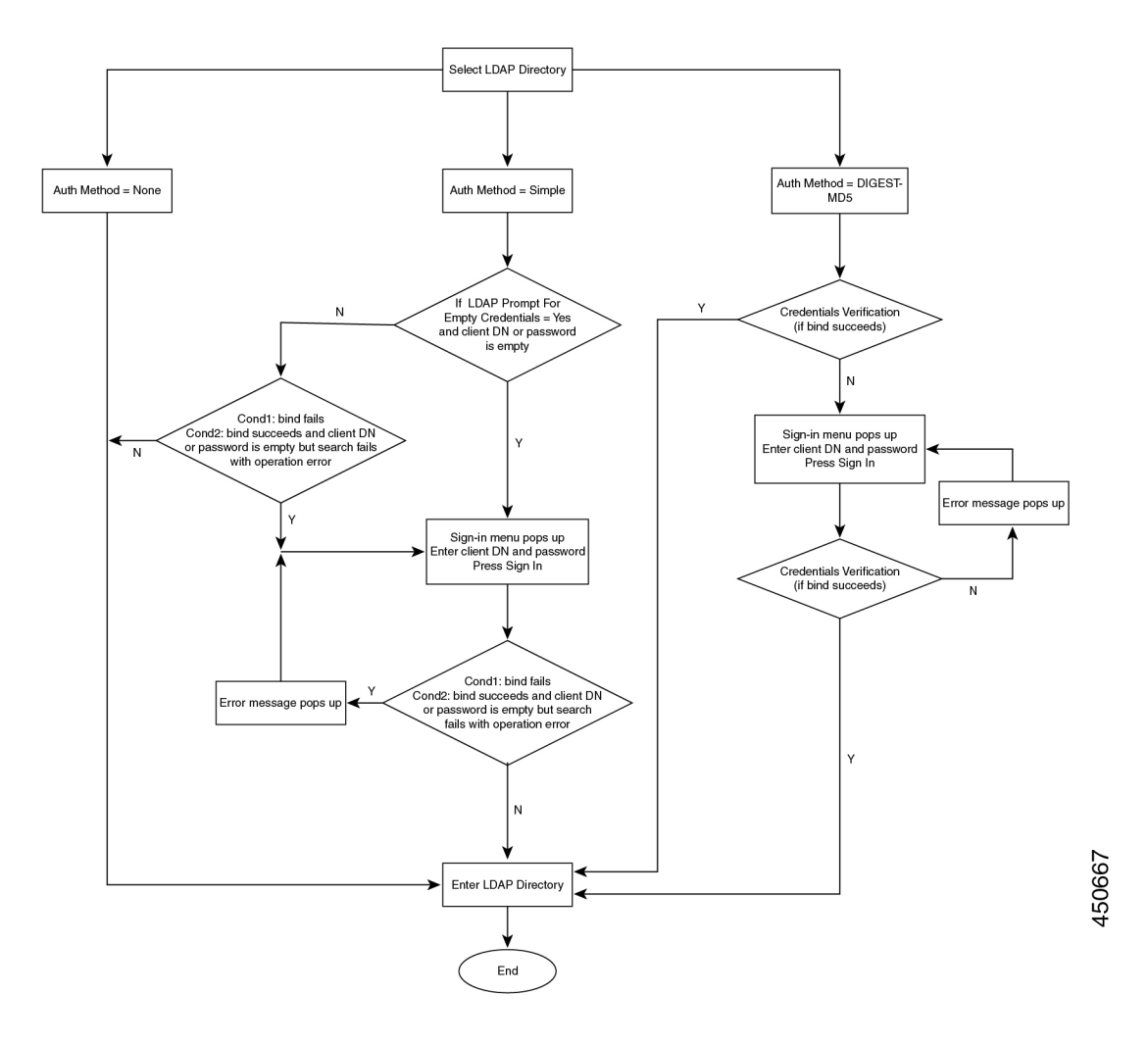

## <span id="page-16-0"></span>**BroadSoft-instellingen configureren**

Met de BroadSoft-telefoonlijstservice kunnen gebruikers hun persoonlijke, groeps- of bedrijfscontactpersonen zoeken en weergeven. Deze toepassingsfunctie maakt gebruik van de Extended Services Interface (XSI) van BroadSoft.

Ter verbetering van de beveiliging plaatst de telefoonfirmware toegangsbeperkingen op de invoervelden voor de naam van de hostserver en telefoonlijst.

De telefoon gebruikt twee soorten XSI-verificatiemethoden:

- Aanmeldingsgegevens gebruiker: de telefoon gebruikt de XSI-gebruikers-id en het wachtwoord.
- SIP-referenties: de naam en het wachtwoord voor het SIP-account dat op de telefoon is geregistreerd. Voor deze verificatiemethode kan de telefoon de gebruikers-id voor XSI samen met de referenties van SIP-verificatie gebruiken.

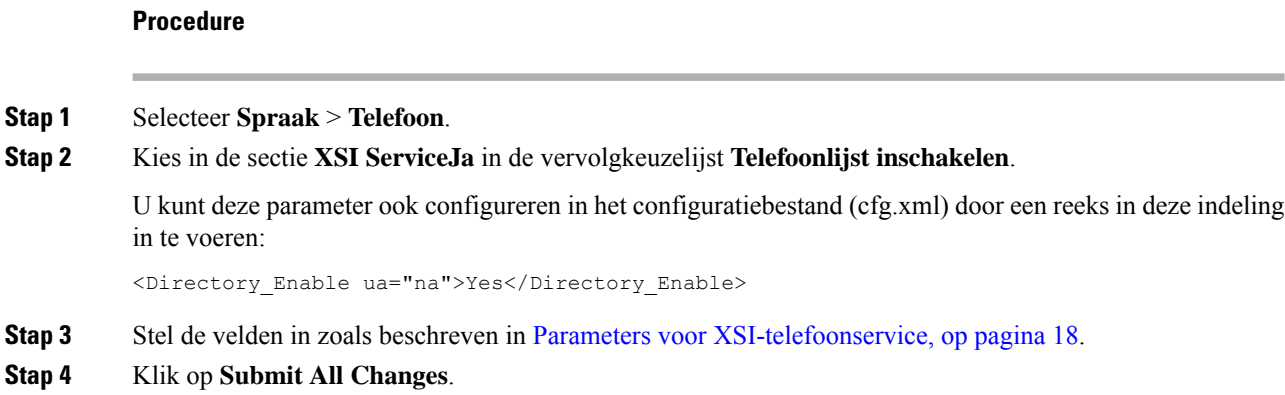

### <span id="page-17-0"></span>**Parameters voor XSI-telefoonservice**

De volgende tabel definieert de functie en het gebruik van de parameters voor de XSI-telefoonlijst in de sectie **XSI-telefoonservice** op het tabblad **Spraak** > **Telefoon** in de webinterface van de telefoon. Hij definieert ook de syntaxis van de tekenreeks die aan het telefoonconfiguratiebestand (cfg.xml) is toegevoegd met XML-code om een parameter te configureren.

#### **Tabel 3: Parameters voor XSI-telefoonservice**

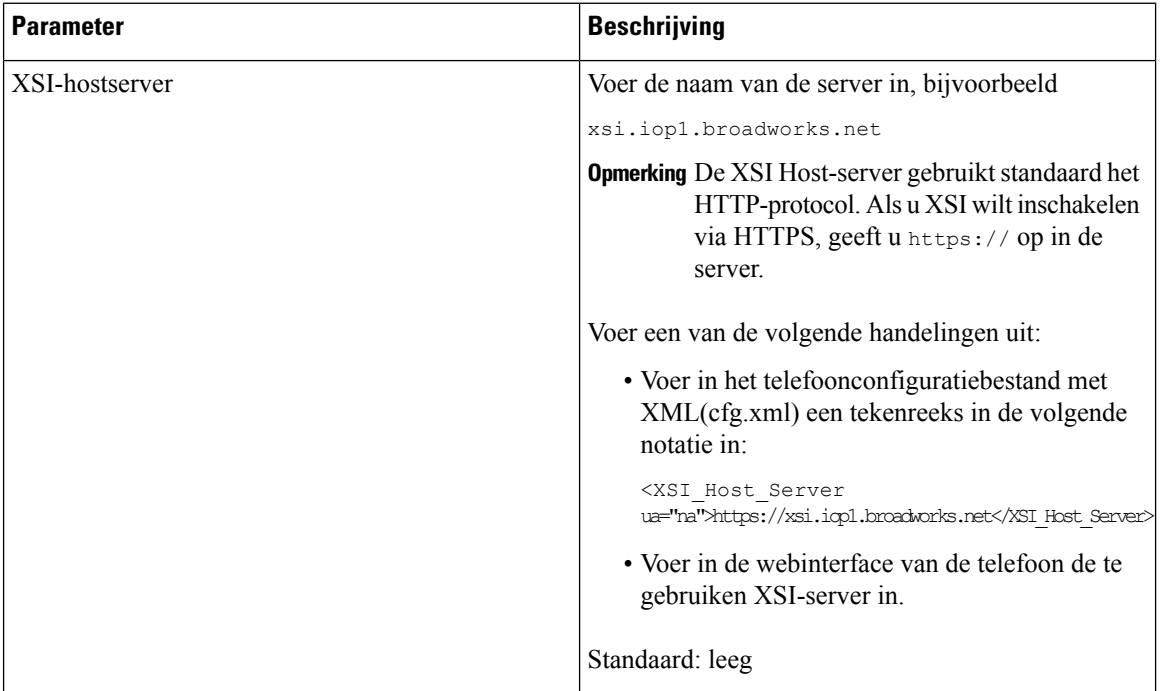

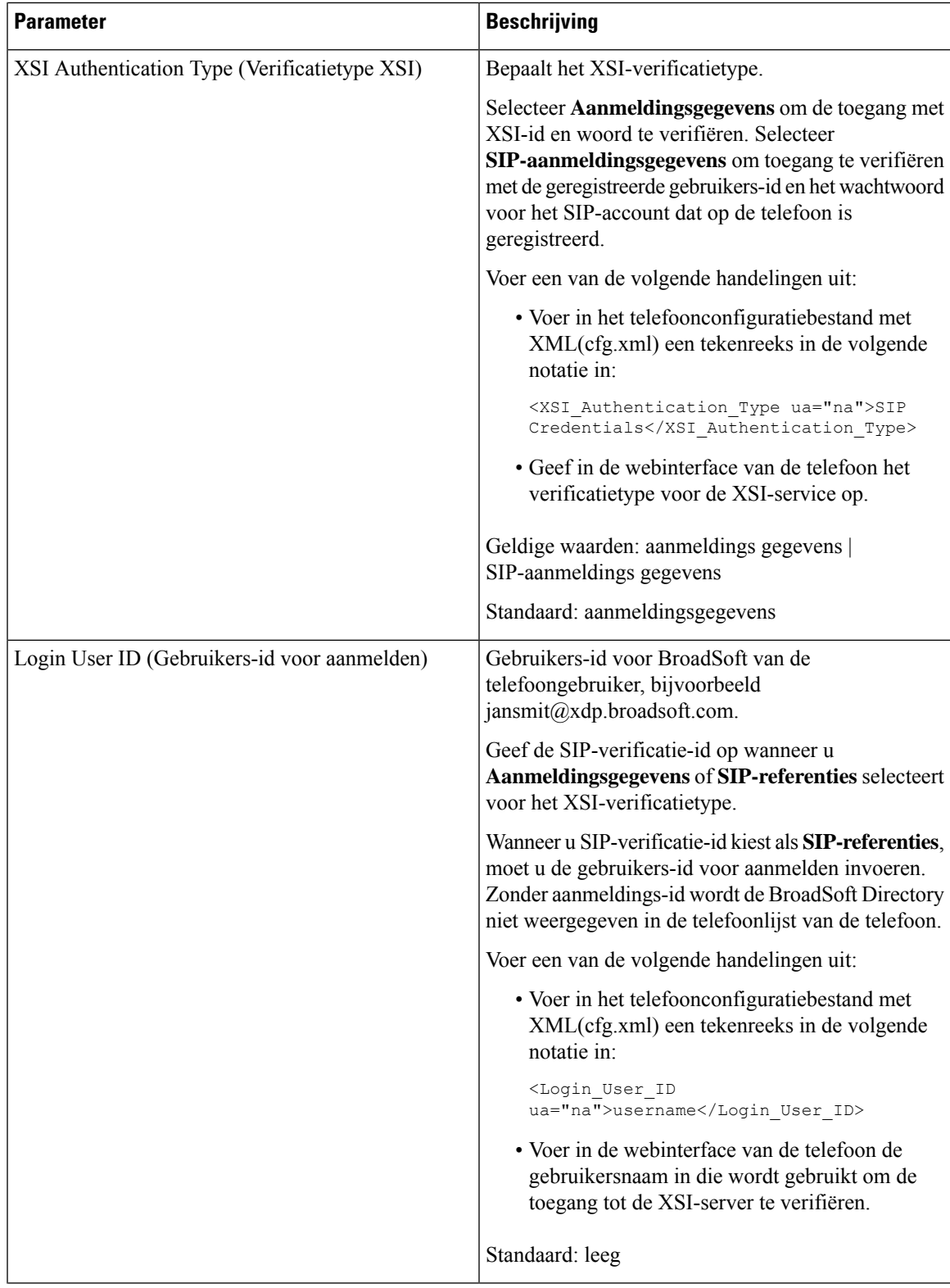

 $\mathbf I$ 

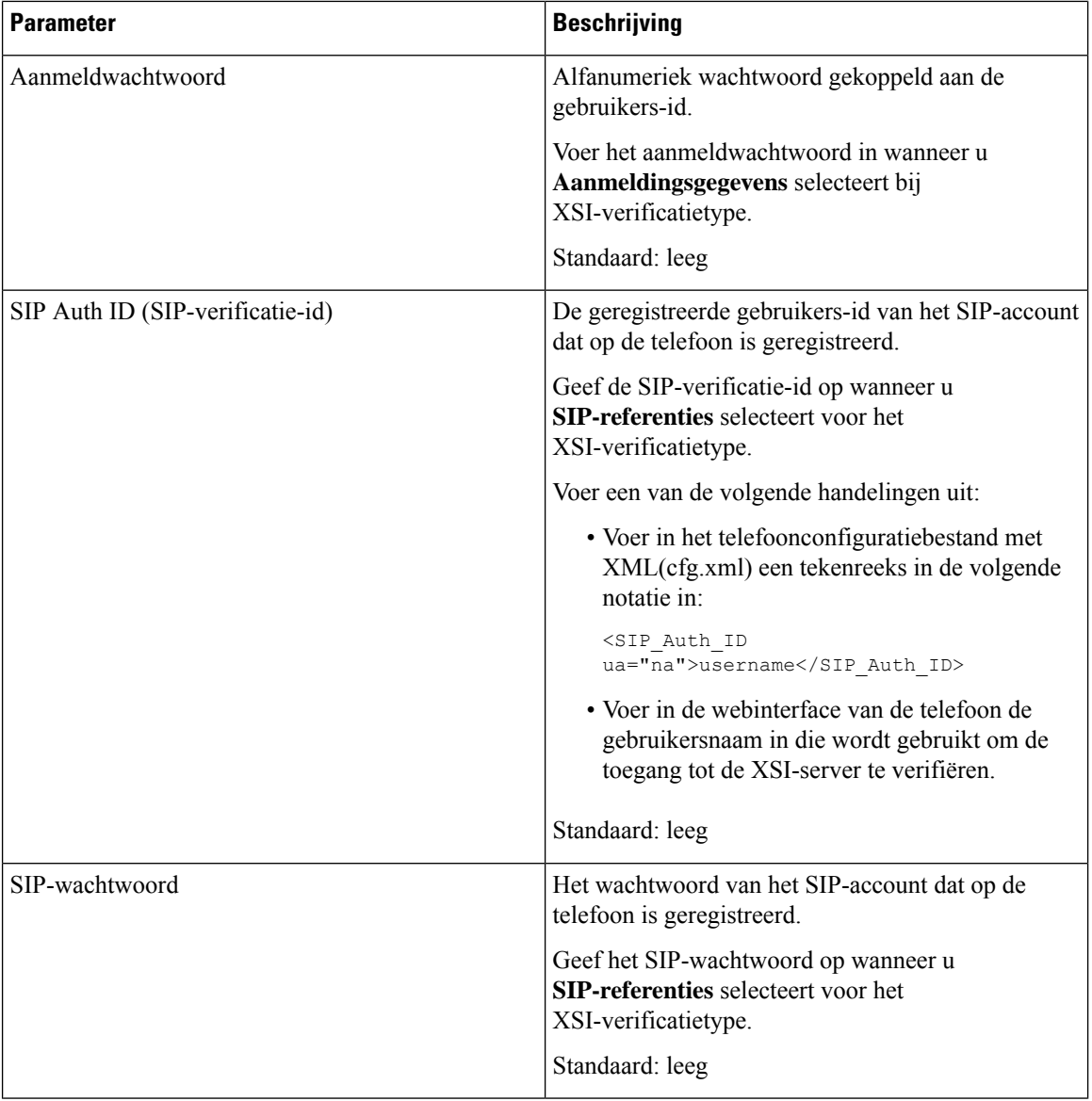

ı

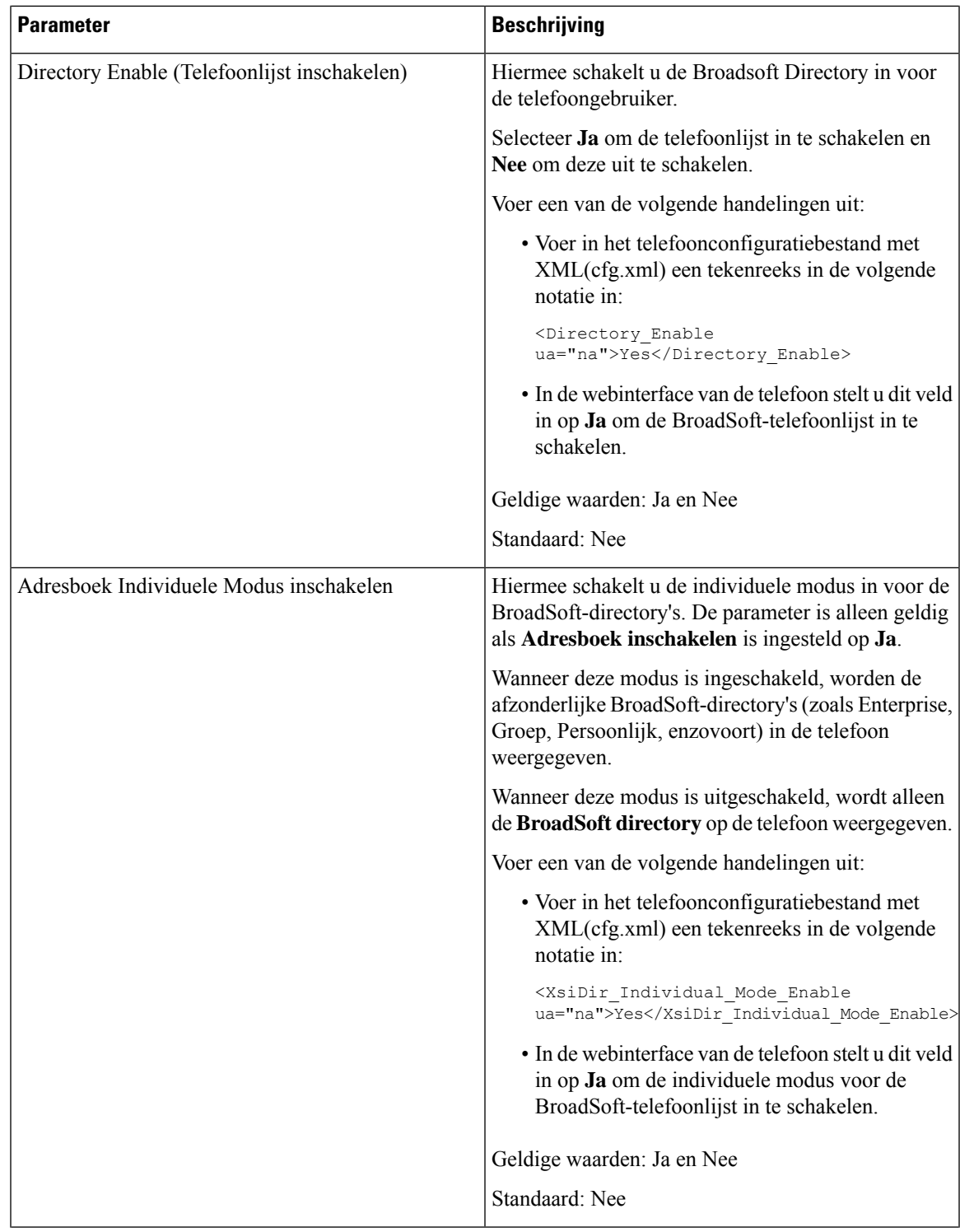

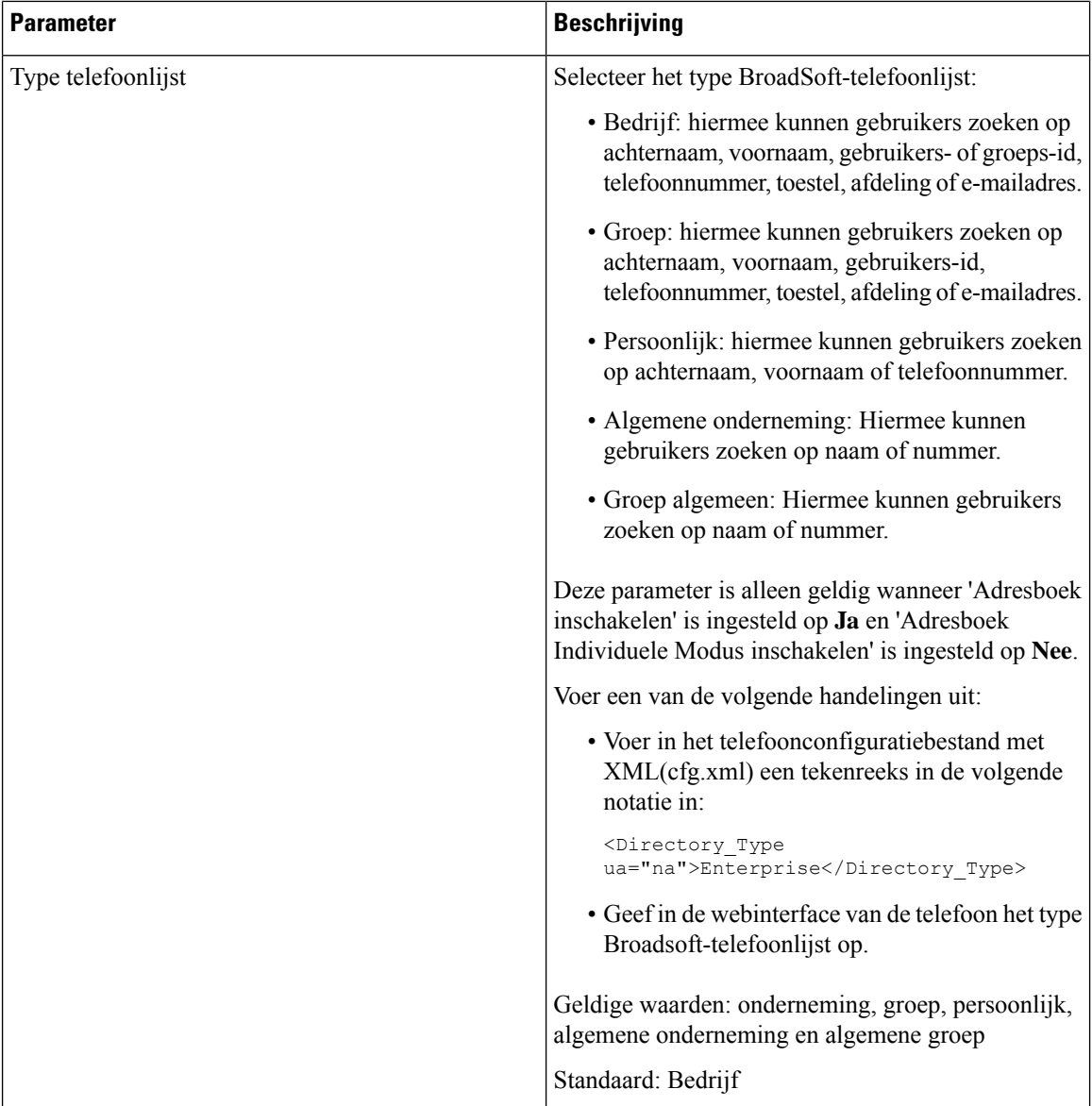

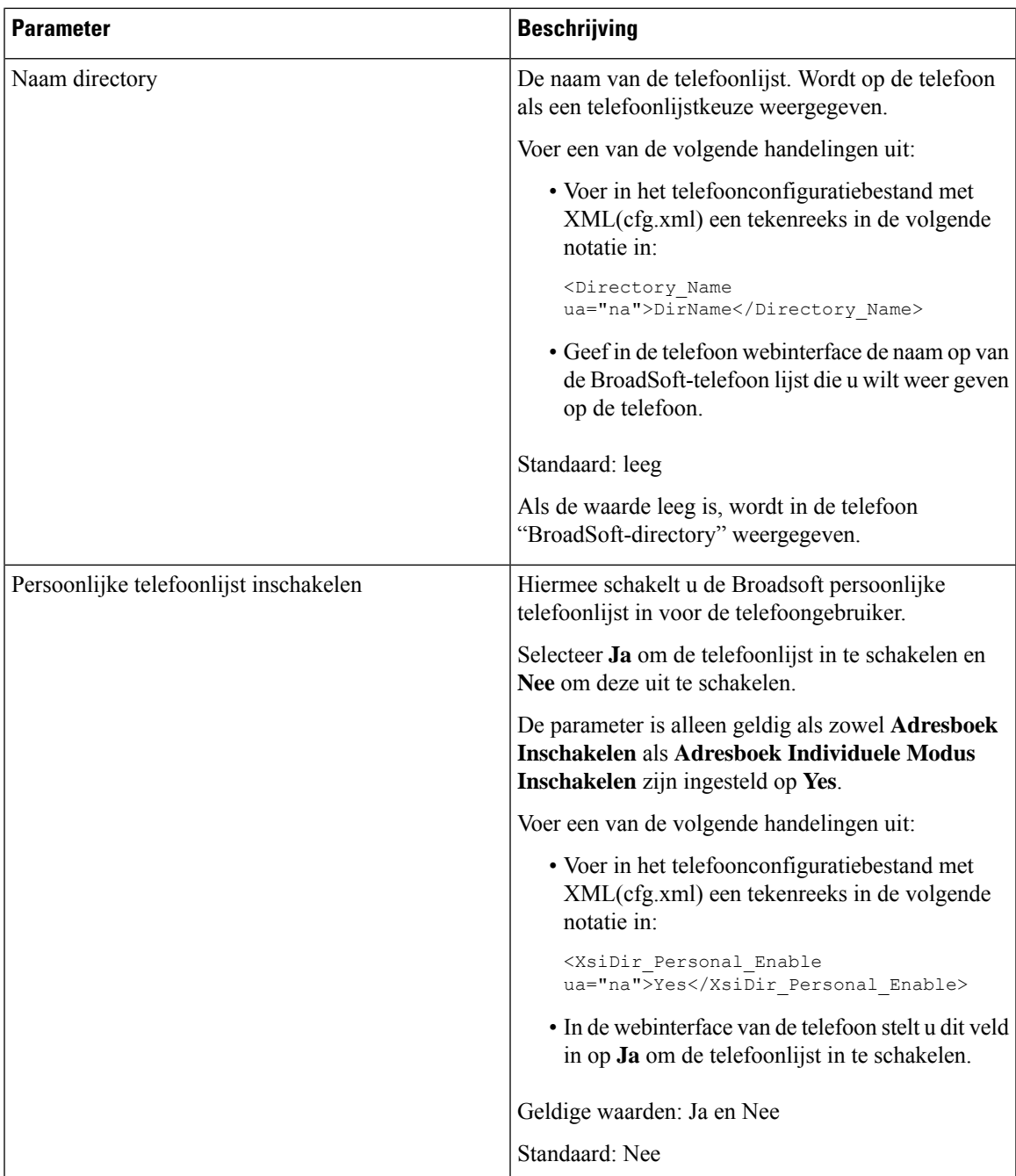

 $\mathbf I$ 

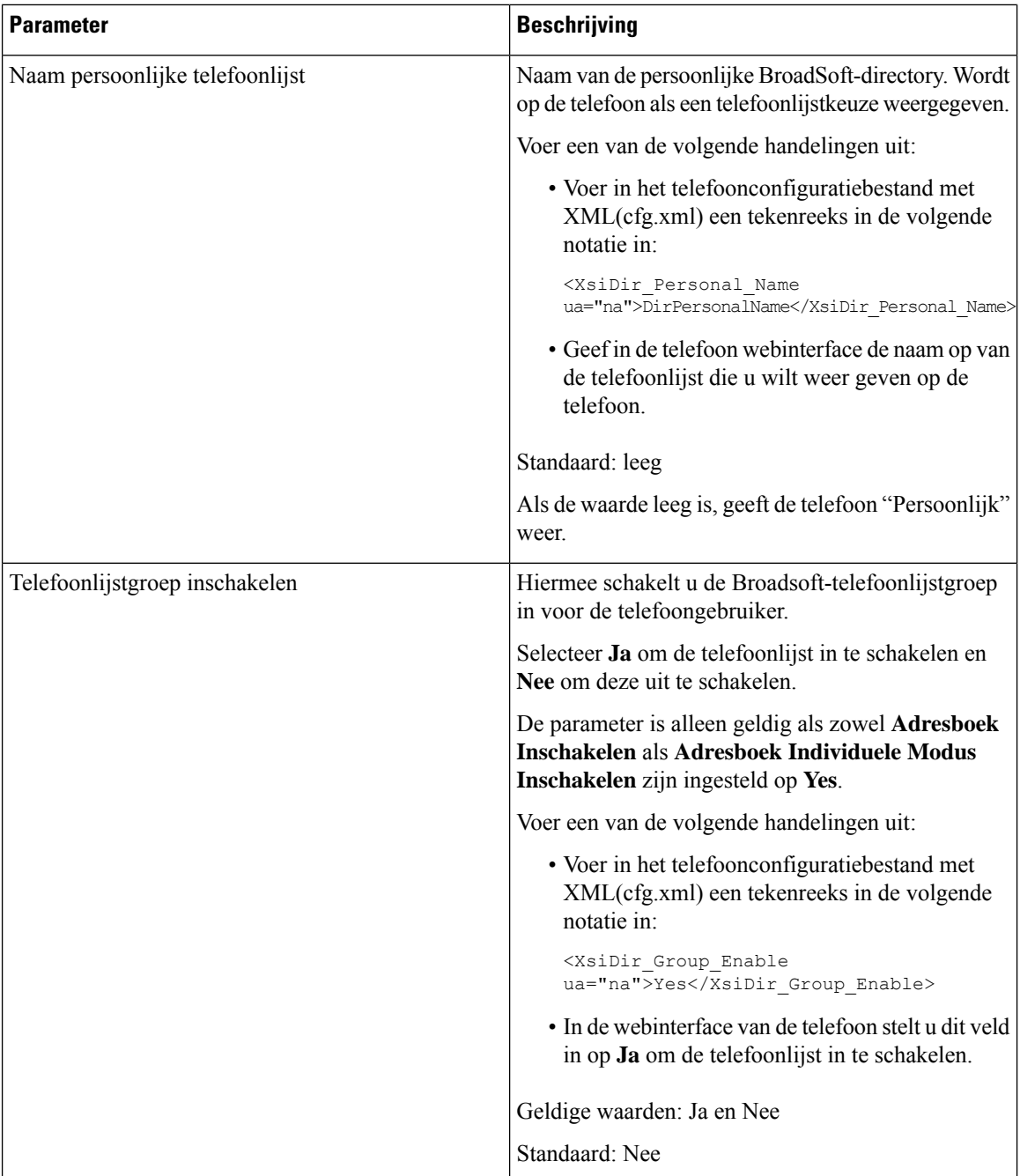

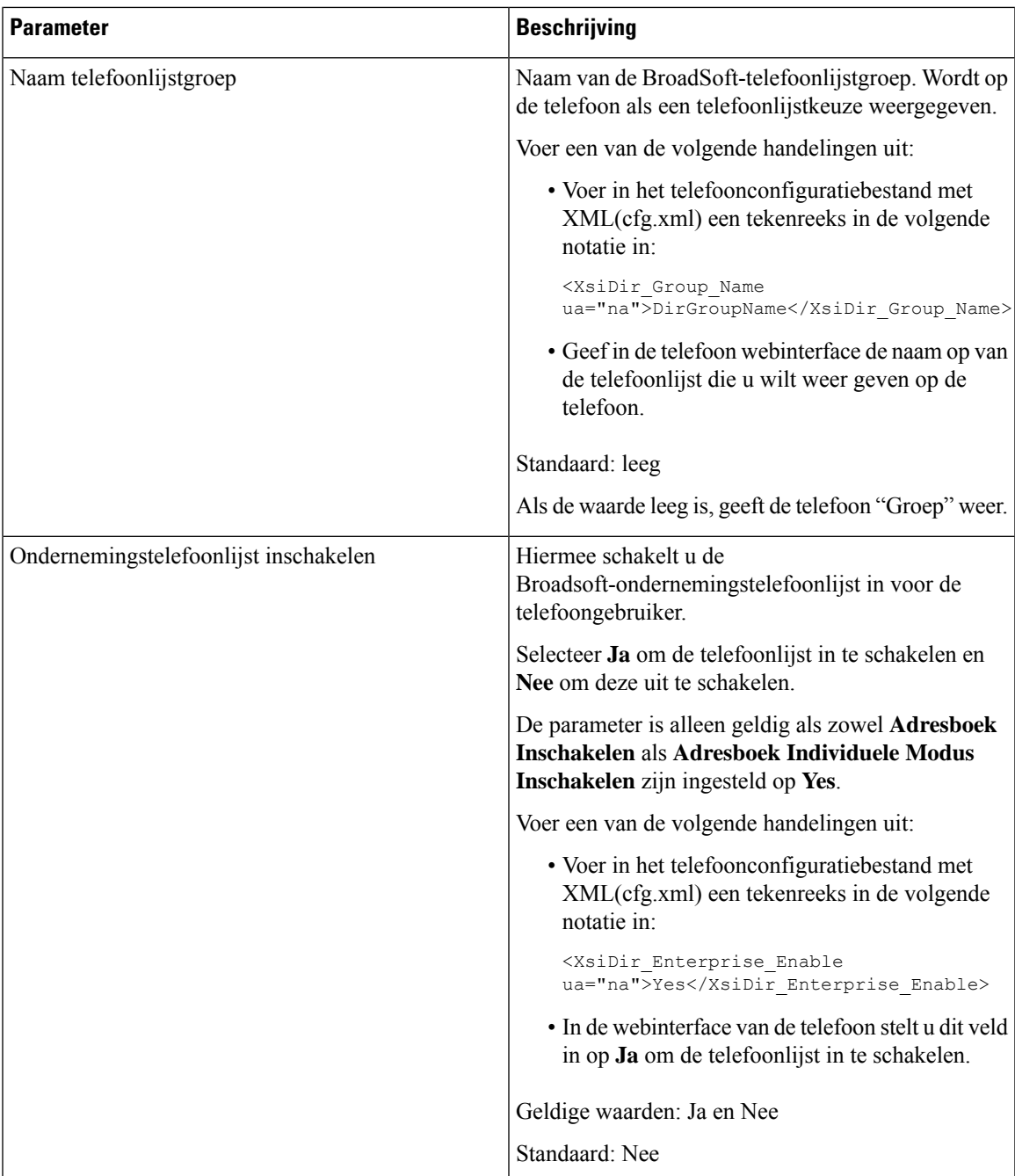

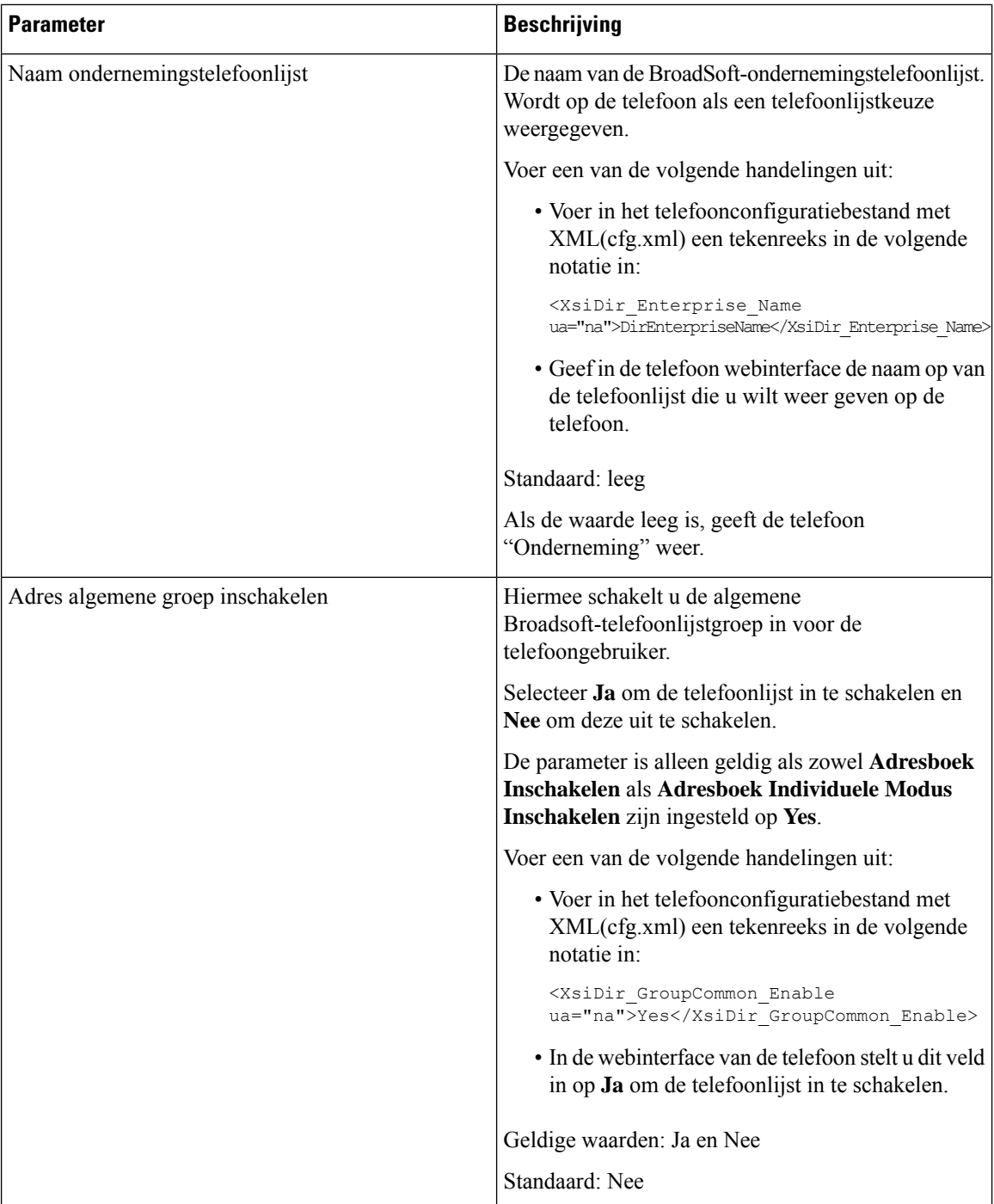

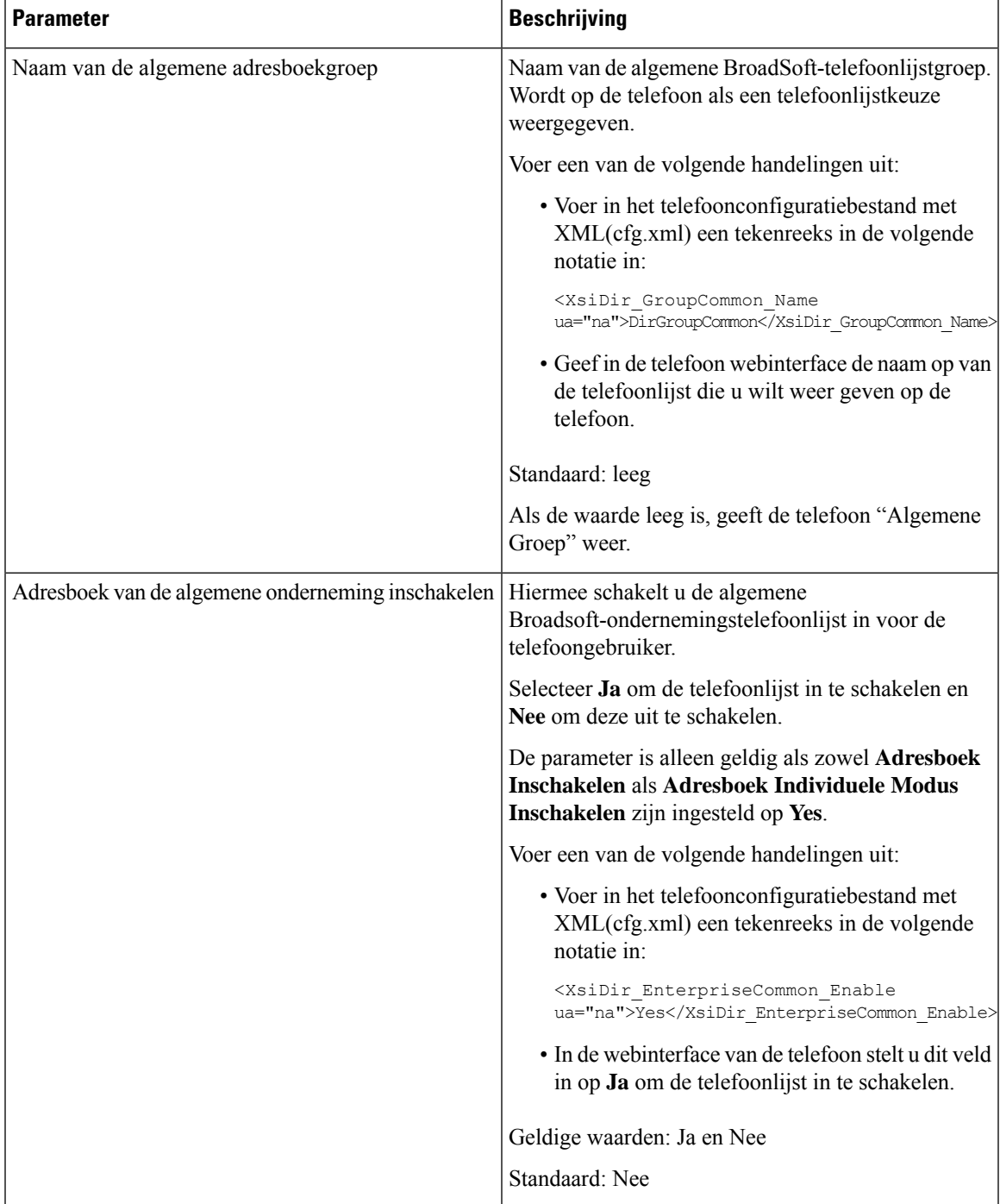

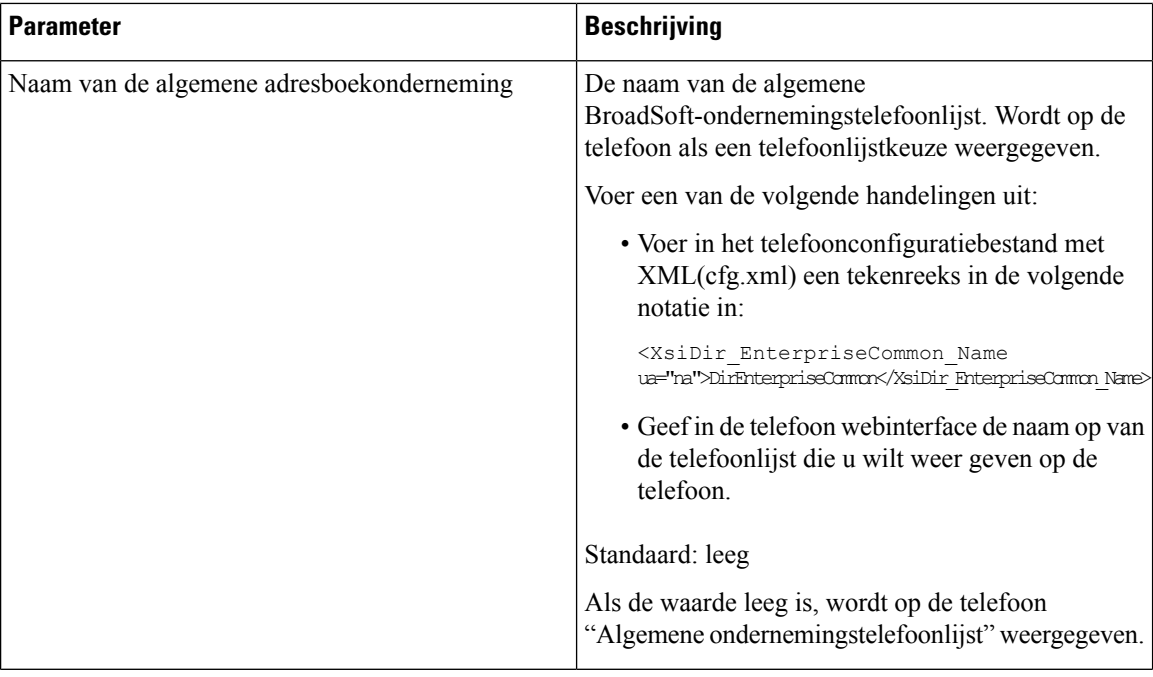

ı

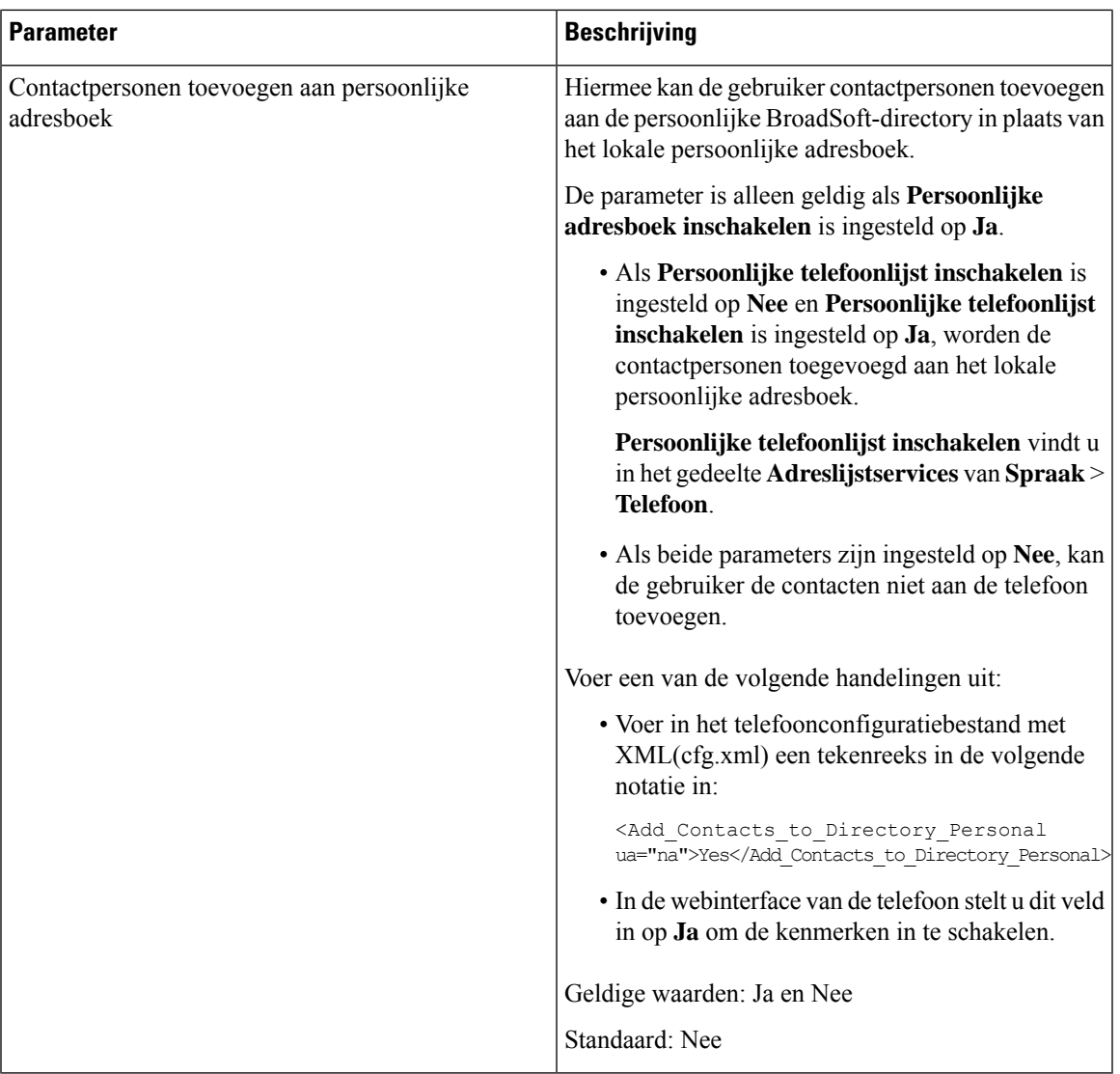

## <span id="page-28-0"></span>**Persoonlijk adresboek instellen**

Telefoongebruikers kunnen een persoonlijk adresboek instellen via de webinterface of het menu **Contacts (Contactpersonen)** > **Personal address book (Persoonlijk adresboek)** op de telefoon. De installatie van het persoonlijke adresboek is niet beschikbaar in het configuratiebestand (cfg.xml)

#### **Voordat u begint**

Open de beheerwebpagina van de telefoon. Zie De [webinterface](cs88_b_8832-mpp-ag_new_chapter7.pdf#nameddest=unique_117) van de telefoon openen.

#### **Procedure**

**Stap 1** Selecteer het tabblad **Personal Directory** (Persoonlijk adresboek).

**Stap 2** Op dit tabblad kunt u het volgende doen:

• Klik op **Add to Personal Directory** (Toevoegen aan persoonlijk adresboek) om een contactpersoon toe te voegen aan het persoonlijke adresboek.

Er kunnen maximaal drie telefoonnummers worden toegevoegd aan een contactpersoon.

- Klik op **Edit** (Bewerken) bij een bestaande contactpersoon om de contactgegevens te bewerken.
- Klik op **Assign** (Toewijzen) om een snelkiesindex toe te wijzen aan een telefoonnummer van de contactpersoon.
- Selecteer een bestaande contactpersoon en klik op **Delete Contact** (Contactpersoon verwijderen) om deze te verwijderen.

**Stap 3** Klik op **Submit All Changes**.

## <span id="page-29-0"></span>**Reverse lookup voor namen inschakelen**

Met reverse lookups voor namen zoekt u naar de naam bij een nummer in een conferentiegesprek of een inkomend, uitgaand of doorverbonden gesprek. Reverse lookups voor namen wordt gebruikt wanneer de telefoon een naam niet kan vinden in de telefoonlijst van de serviceprovider, de gespreksgeschiedenis of uw contactpersonen. Reverse lookups voor namen vereist een geldige BroadSoft (XSI), LDAP-namenlijst of een geconfigureerde XML-telefoonlijst.

Bij reverse lookups voor namen wordt gezocht in de externe telefoonlijsten van de telefoon. Wanneer een zoekactie is voltooid, wordt de naam in de gespreksessie en in de gespreksgeschiedenis geplaatst. Voor meerdere gelijktijdige telefoongesprekken wordt met reverse lookups voor namen een naam gezocht die overeenkomt met het eerste nummer. Wanneer het tweede gesprek wordt verbonden of in de wacht wordt geplaatst, wordt met reverse lookups voor namen gezocht naar een naam die voldoet aan het tweede gesprek. Met de reverse lookup wordt gedurende 8 seconden in de externe telefoonlijsten gezocht, als er in 8 seconden geen resultaten worden gevonden, wordt de naam niet weergegeven. Als de resultaten worden binnen 8 seconden worden gevonden, wordt de naam wel weergegeven op de telefoon. De volgorde van de prioriteit van externe zoekopdrachten in telefoonlijsten is: **BroadSoft (XSI) > LDAP > XML**.

Als de naam met de lagere prioriteit tijdens het zoeken wordt ontvangen vóór de naam met de hogere prioriteit, toont de zoekopdracht eerst de naam met de lagere prioriteit en wordt deze vervolgens vervangen door de naam met de hogere prioriteit als de naam met de hogere prioriteit binnen 8 seconden wordt gevonden.

De prioriteit van het opzoeken van de telefoonlijst in BroadSoft (XSI) Directory is:

- **1.** Lijst met persoonlijke telefoonnummers
- **2.** Lijst met algemene telefoongroepen
- **3.** Algemene ondernemingstelefoonlijst

Reverse lookups voor namen is standaard ingeschakeld.

Reverse lookups voor namen doorzoekt de mappen in de volgende volgorde:

- **1.** Persoonlijk adresboek
- **2.** SIP-header
- **3.** Gespreksgeschiedenis
- **4.** BroadSoft-adresboek
- **5.** LDAP-directory
- **6.** XML-telefoonlijst

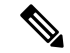

**Opmerking**

De telefoon zoekt in de adreslijst van de XML-telefoonlijst met behulp van deze indeling: directory\_url?n =incoming\_call\_number.

Voorbeeld: voor een telefoon voor meerdere platforms die een service van een derde partij gebruikt, heeft de zoekopdracht met het telefoonnummer (1234) de indeling: http://your-service.com/dir.xml?n=1234.

#### **Voordat u begint**

- Configureer een van deze telefoonlijsten voordat u Reverse lookup voor namen kunt in- of uitschakelen:
	- BroadSoft-adresboek
	- LDAP-bedrijfstelefoonlijst
	- XML-telefoonlijst
- Open de beheerwebpagina van de telefoon. Zie De [webinterface](cs88_b_8832-mpp-ag_new_chapter7.pdf#nameddest=unique_117) van de telefoon openen.

#### **Procedure**

#### **Stap 1** Selecteer **Spraak** > **Telefoon**.

**Stap 2** Stel in het gebied **Supplementary Services** (Aanvullende Services) de parameter **Reverse Phone Lookup Serv** (Service Reverse lookup voor telefoons) in op **Yes** (Ja) om deze functie in te schakelen.

U kunt deze parameter ook configureren in het configuratiebestand (cfg.xml) door een reeks in deze indeling in te voeren:

<Reverse\_Phone\_Lookup\_Serv ua="na">Yes</Reverse\_Phone\_Lookup\_Serv>

De toegestane waarden zijn Ja | Nee. De standaardwaarde is Ja.

**Stap 3** Klik op **Submit All Changes**.

 $\mathbf I$